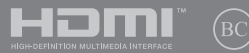

NW16565 Første utgave / August 2020

# **IN SEARCH OF INCREDIBLE**

Elektronisk håndbok

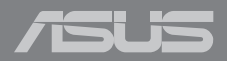

#### **Opphavsrettinformasjon**

Ingen deler av denne manualen, inkludert produkter og programvare som beskrives i den, kan reproduseres, overføres, skrives av, lagres i et gjenopprettingssystem, eller oversettes til et annet språk i enhver form eller på enhver måte, bortsett fra dokumentasjon oppbevart av kjøperen for sikkerhetskopiformål, uten særlig skriftlig tillatelse av ASUSteK COMPUTER INC. ("ASUS").

ASUS ANBRINGER DENNE MANUALEN SOM DEN FREMGÅR UTEN GARANTI AV NOE SLAG, HELLER IKKE UTRYKKELIG ELLER INDIREKTE, INKLUDERT MEN IKKE BEGRENSET TIL DEM INDIREKTE GARANTIER ELLER FORHOLD AV OMSETTELIGHET ELLER DUGELIGHET FOR ET SPESIELT FORMÅL. I INGEN TILFELLER SKAL ASUS, DETS LEDERE, OFFISERER, ANSATTE ELLER AGENTER HOLDES ANSVARLIGE FOR ENHVER INDIREKTE, SPESIELLE, TILFELDIGE ELLER KONSEKVENTE SKADE (INKLUDERT SKADER FRA TAP AV FORTJENESTE, TAP AV FORRETNING, TAP AV BRUK ELLER DATA, DRIFTSFORSTYRRELSE I BEDRIFTEN OG LIGNENDE), SELV OM ASUS HAR BLITT UNDERRETTET OM MULIGHETENE FOR SLIKE SKADER OPPSTÅTT FRA ENHVER DEFEKT ELLER FEIL I DENNE MANUALEN ELLER PRODUKTET.

Produkter og bedriftsnavn som dukker opp i denne manualen er muligens registrerte varemerker eller opphavsrett av deres respektive firmaer og brukes kun for identifisering eller forklaring og til eierens fordel, uten hensikt til å krenke.

SPESIFIKASJONER OG INFORMASJON SOM FINNES I DENNE MANUALEN ER UTFORMET KUN FOR INFORMASJONSBRUK OG KAN ENDRES TIL ENHVER TID UTEN BESKJED OG BØR IKKE TOLKES SOM EN FORPLIKTELSE AV ASUS. ASUS TAR INGEN ANSVAR FOR FEIL ELLER UNØYAKTIGHETER SOM KAN BEFINNE SEG I DENNE MANUALEN, INKLUDERT FOR PRODUKTER OG PROGRAMVARE SOM BESKRIVES I DEN.

Copyright © 2020 ASUSTeK COMPUTER INC. Ettertrykk forbudt.

#### **Ansvarsbegrensning**

Forhold kan dukke opp hvor grunnet en feil fra ASUS sin side eller annet ansvar fra dem du kan ha rett på å få dekket skader fra ASUS. I hvert slikt tilfelle, uavhengig av grunnen til at du har rett på å få dekket skader fra ASUS, er ASUS ikke ansvarlig for noe mer enn kroppsskader (inkludert død) og skader på eiendom og personlige eiendeler; eller andre faktiske og direkte skader resultert fra utelatelse eller feil av utføring av rettsplikter under denne Garantierklæringen, opp til gjeldende overtakelseskurs for hvert produkt.

ASUS vil kun være ansvarlige for eller erstatte deg for tap, skader eller krav basert i kontrakt, forvoldt skade eller krenkelser under denne Garantierklæringen.

Denne begrensningen gjelder også for ASUS leverandører og forhandlere. Det er maksimum for hva ASUS, dets leverandører og din forhandler er ansvarlig for kollektivt.

UNDER INGEN OMSTENDIGHETER ER ASUS ANSVARLIG FOR NOE AV FØLGENDE: (1) TREDJEMANNS KRAV MOT DEG FOR SKADER; (2) TAP AV, ELLER SKADE PÅFØRT, DINE ARKIVER ELLER DATA; ELLER (3) SPESIELLE, TILFELDIGE ELLER INDIREKTE SKADER ELLER FOR ENHVER ØKONOMISK FØLGENDE SKADE (INKLUDERT TAP AV FORTJENESTE ELLER OPPSPARTE MIDLER), SELV OM ASUS, DETS LEVERANDØRER ELLER DIN FORHANDLER ER INFORMERT OM MULIGHETEN.

#### **Service og support**

Besøk vårt flerspråkelige nettsted på **https://www.asus.com/support/**

## **Innhold**

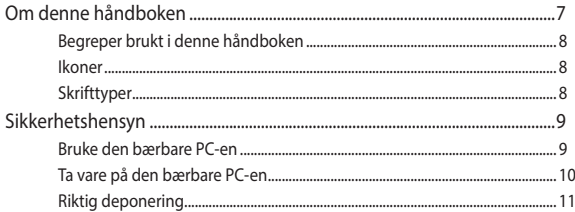

## Kapittel 1: Maskinvareoppsett

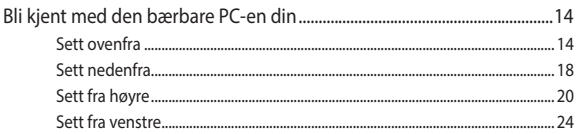

#### Kapittel 2: Bruke den bærbare PC-en

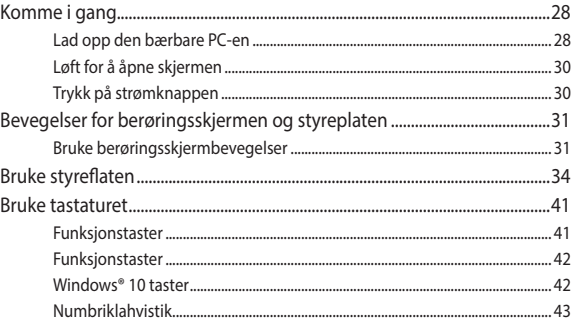

### Kapittel 3: Arbeide med Windows® 10

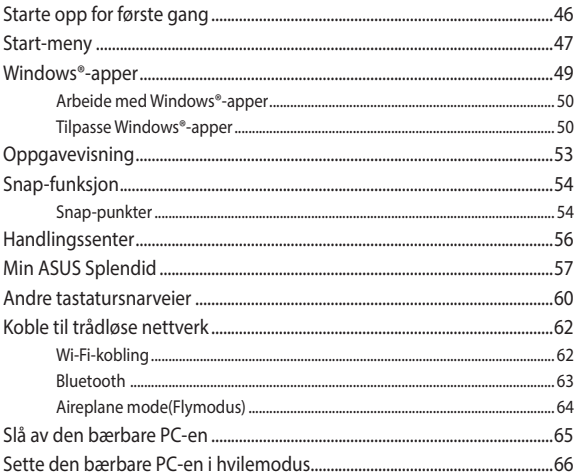

#### Kapittel 4: Selvtest (POST = Power-On Self Test)

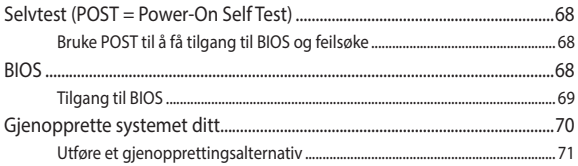

## **[Tips og ofte stilte spørsmål \(OSS\)](#page-72-0)**

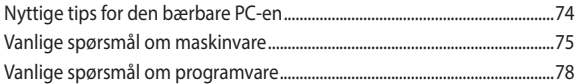

## **[Tillegg](#page-80-0)**

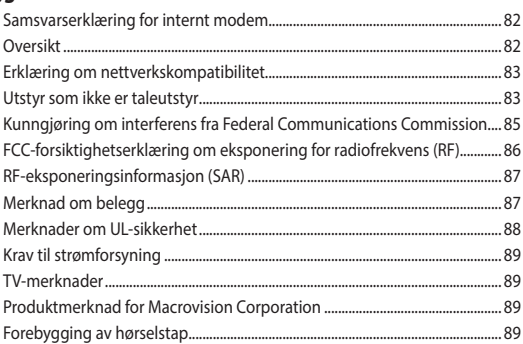

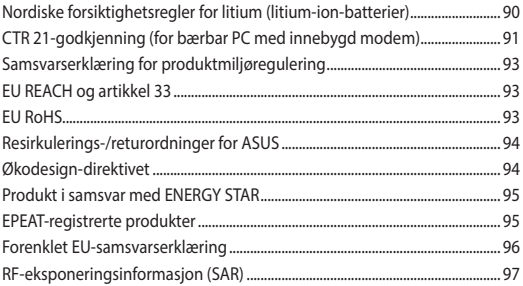

## <span id="page-6-0"></span>**Om denne håndboken**

Denne håndboken inneholder informasjon om maskinvare- og programvarefunksjonene til den bærbare PC-en, inndelt i følgende kapitler:

#### **Kapittel 1: Maskinvareoppsett**

Dette kapitlet forklarer maskinvarekomponentene til den bærbare PC-en.

#### **Kapittel 2: Bruke den bærbare PC-en**

Dette kapitlet viser deg hvordan du bruker de forskjellige delene til den bærbare PC-en.

#### **Kapittel 3: Arbeide med Windows® 10**

Dette kapitlet gir en oversikt over bruk av Windows® 10 på den bærbare PC-en.

#### **Kapittel 4: Selvtest (POST = Power-On Self Test)**

Dette kapitlet viser deg hvordan du bruker POST til å endre innstillingene til den bærbare PC-en.

#### **Tips og ofte stilte spørsmål (OSS)**

Dette avsnittet inneholder noen anbefalte tips, maskinvare-OSS og programvare-OSS du kan lese for å vedlikeholde og løse problemer med den bærbare PC-en.

#### **Tillegg**

Denne delen inneholder merknader og sikkerhetserklæringer for den bærbare PC-en.

## <span id="page-7-0"></span>**Begreper brukt i denne håndboken**

For å utheve viktig informasjon i denne håndboken, presenteres noe tekst på denne måten:

> **VIKTIG!** Denne meldingen inneholder vitale instruksjoner som må følges for å fullføre en oppgave.

> **MERK:** Denne meldingen inneholder tilleggsinformasjon og tips som kan hielpe deg med å fullføre oppgaver.

**ADVARSEL!** Denne meldingen inneholder viktig informasjon som må følges når du utfører visse oppgaver av sikkerhetsgrunner, slik at du ikke skader din bærbare PC og komponentene i den.

## **Ikoner**

Ikonene nedenfor viser hvilken enhet som kan brukes for å fullføre oppgaver eller prosedyrer på din bærbare PC.

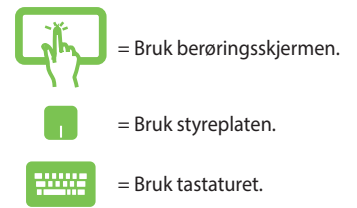

## **Skrifttyper**

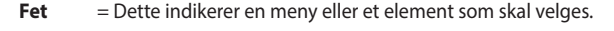

*Kursiv* = Dette viser til avsnitt som du kan lese i denne bruksanvisningen.

## <span id="page-8-0"></span>**Sikkerhetshensyn**

## **Bruke den bærbare PC-en**

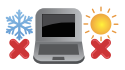

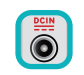

Denne bærbare PC-en bør kun brukes i miljøer med temperaturer mellom 5°C (41°F) og 35°C (95°F).

Referer til klassifiseringsmerkelappen på bunnen av Bærbare PC'en og sørg for at strømadapteren din samsvarer med klassifiseringen.

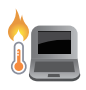

Den bærbare PC-en kan bli varm til svært varm ved bruk eller mens batteripakken lades. Den bærbare PC-en må ikke plasseres i fanget ditt eller andre deler av kroppen for å forhindre skade fra varme. Når du arbeider med den bærbare PC-en, må du ikke plassere den på overflater som kan blokkere ventilene.

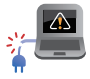

Ikke bruk skadete strømledninger, tilbehør eller andre ytre utstyrsenheter.

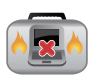

Mens den er slått på, sørg for at du ikke bærer eller dekker til den bærbare PC-en med noen gjenstander som kan redusere luftsirkulasjon.

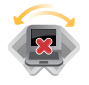

Ikke plasser den bærbare PC-en på ujevne eller ustabile overflater.

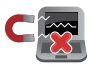

Du kan sende den bærbare PC-en gjennom røntgenmaskiner (brukes på gjenstander som er plassert på transportbånd), men ikke utsett den for magnetiske detektorer og lesere.

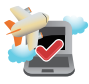

Kontakt flyselskapet ditt for informasjon om relaterte tjenester ombord som kan brukes og restriksjoner som må følges når du bruker den bærbare PC-en ombord.

## <span id="page-9-0"></span>**Ta vare på den bærbare PC-en**

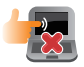

Koble fra vekselstrømmen og ta ut batteripakken (hvis gjeldende) før rengjøring av den bærbare PC-en. Bruk en ren cellulosesvamp eller semsket pusseskinn fuktet med en ikke-skurende vaskemiddeloppløsning og noen dråper varmt vann. Fjern overflødig fuktighet fra den bærbare PCen med en tørr klut.

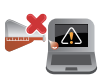

Sterke løsemidler som fortynningsmidler, benzen eller andre kjemikalier må ikke brukes på eller nær den bærbare PC-en.

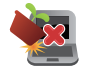

Ikke plasser gjenstander oppå den bærbare PC-en.

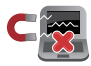

Ikke utsett den bærbare PC-en for sterke magnetiske eller elektriske felter.

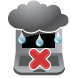

Ikke bruk i nærheten av eller utsett den bærbare PCen for væsker, regn eller fuktighet.

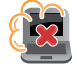

Ikke utsett den bærbare PC-en din for støvete miljø.

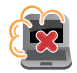

Ikke bruk den bærbare PC-en din nær gasslekkasjer.

## <span id="page-10-0"></span>**Riktig deponering**

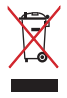

IKKE kast Bærbare PC'en i kommunalt avfall. Dette produktet er designet for å muliggjøre korrekt ombruk av deler samt gjenvinning. Symbolet kryss over en søppelkasse med hjul indikerer at produktet (elektrisk, elektronisk utstyr og kvikksølvholdige knappecellebatterier) ikke skal kastes sammen med husholdningsavfall. Sjekk lokale reguleringer for bortkasting av elektroniske produkter.

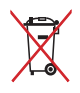

IKKE kast batteriet sammen med vanlig husholdningsavfall. Symbolet med en utkrysset søppelkasse betyr at batteriet ikke bør kastes sammen med vanlig husholdningsavfall.

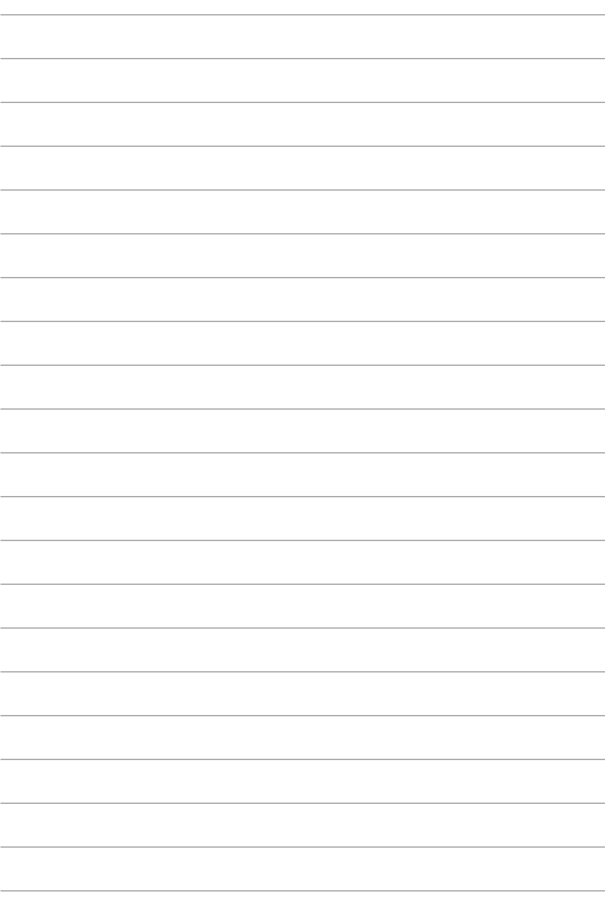

# <span id="page-12-0"></span>*Kapittel 1: Maskinvareoppsett*

## <span id="page-13-0"></span>**Bli kjent med den bærbare PC-en din**

## **Sett ovenfra**

**MERK:** Tastaturoppsettet kan variere avhengig av region eller land. Utseendet til den bærbare PC-en kan også variere avhengig av modell.

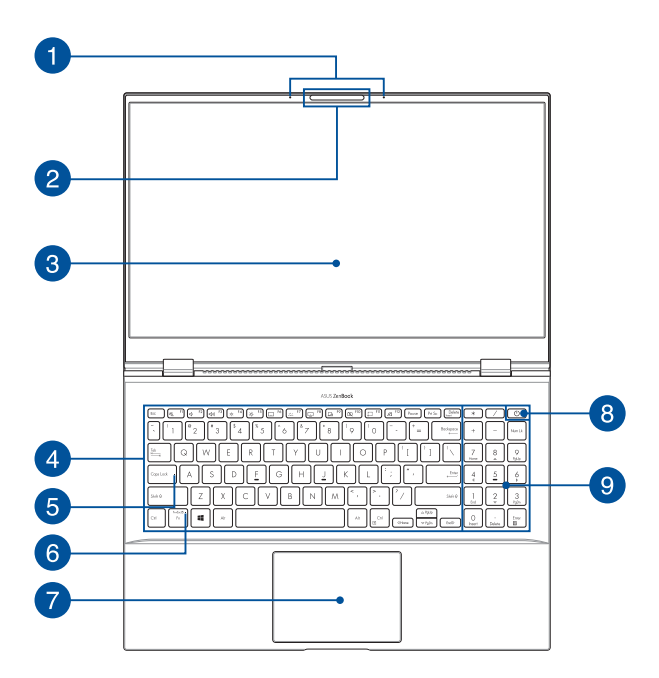

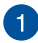

#### **Mikrofonrekke**

Mikrofonrekken har funksjoner som opphever ekko, undertrykker støy og benytter stråleforming for å gjenkjenne stemmer og ta opp lyd med bedre kvalitet.

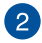

#### **Kamera**

Du kan ta bilder eller spille inn videoer ved hjelp av det innebygde kameraet på den bærbare PC-en.

#### **IR-kamera**

Du kan ta bilder eller spille inn videoer ved hjelp av det innebygde kameraet på den bærbare PC-en. IR-kameraet støtter også Windows Hello.

> **MERK:** Den røde LED-lampen for IR blinker mens data leses, før du logger på med Windows Hello-ansiktsgjenkjenning.

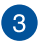

#### **Skjerm**

Skjermen passer utmerket til å vise bilder, videoer og andre multimediafiler på den bærbare PC-en.

#### **Berøringsskjerm (på utvalgte modeller)**

Denne berøringsskjermen med høy oppløsning passer utmerket til å vise bilder, videoer og andre multimediafiler på den bærbare PC-en. Du kan også betjene den med berøringsbevegelser.

> **MERK:** Du kan se mer informasjon i delen *Bruke berøringsskjermbevegelser* i denne håndboken.

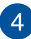

#### **Tastatur**

Tastaturet har QWERTY-taster i full størrelse med komfortabel tastedybde for skriving. Du kan også bruke funksjonstastene, få rask tilgang til Windows® og kontrollere andre multimediafunksjoner.

> **MERK:** Tastaturoppsettet varierer avhengig av modell eller område.

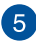

#### **Caps Lock-indikator**

Denne indikatoren lyser når Caps Lock-funksjonen er aktivert. Du kan bruke Caps Lock til å skrive inn store bokstaver (som A, B, C) med tastaturet på den bærbare PC-en.

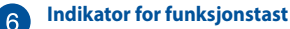

Denne indikatoren lyser når funksjonstastene er aktivert.

**MERK:** Du kan se mer informasjon i delen *Bruke tastaturet* i denne håndboken.

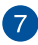

#### **Styreplate / Skjermkontroll**

Styreplaten tillater bruk av flere samtidige bevegelser for å navigere på skjermen, slik at du får en intuitiv brukeropplevelse. Den kan også simulere funksjonene til en vanlig mus.

> **MERK:** Du kan se mer informasjon i delen *Bruke styreplaten* i denne håndboken.

Skjermkontrollen lar deg aktivere en ny skjerm for styreplaten, slik at du får mer adaptive kontroller.

> **MERK:** Du kan se mer informasjon i delen *Bruke tastaturet* i denne håndboken.

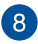

#### **Av/på-knapp**

Trykk på av/på-knappen for å slå den bærbare PC-en på eller av. Du kan også bruke av/på-knappen til å sette den bærbare PCen i hvile- eller dvalemodus, samt aktivere den fra hvile- eller dvalemodus.

Dersom den bærbare PC-en ikke svarer, holder du inne av/påknappen i minst fire (4) sekunder til den bærbare PC-en slås av.

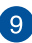

#### **Numeric keypad**

The numeric keypad toggles between these two functions: for numeric input and as pointer direction keys.

> **NOTE:** For more details, refer to the *Using the numeric keypad* section in this manual.

## <span id="page-17-0"></span>**Sett nedenfra**

**MERK:** Undersiden kan se forskjellig ut avhengig av modell.

**ADVARSEL!** Den bærbare PC-en kan bli varm til svært varm ved bruk eller mens batteripakken lades. Den bærbare PC-en må ikke plasseres i fanget ditt eller andre deler av kroppen for å forhindre skade fra varme. Når du arbeider med den bærbare PC-en, må du ikke plassere den på overflater som kan blokkere ventilene.

#### **VIKTIG!**

- Batteritiden varierer etter bruk og etter spesifikasjonene for denne bærbare PC-en. Batteripakken kan ikke demonteres.
- Kjøp komponenter fra godkjente forhandlere for å sikre maksimal kompatibilitet og pålitelighet. Ta kontakt med et ASUS-servicesenter eller godkjent forhandler når du trenger produktservice eller hjelp til å demontere eller montere produktet på riktig måte.

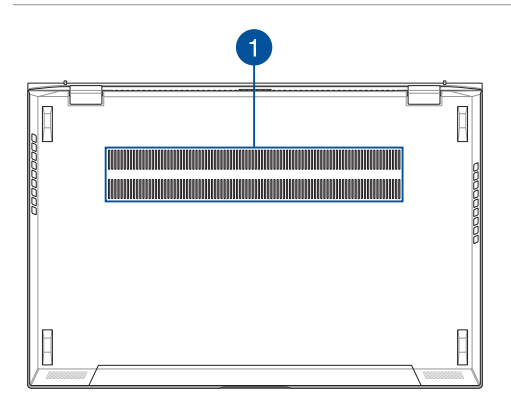

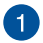

#### **Luftventiler**

Luftventilene slipper kjølig luft inn og varm luft ut av den bærbare PC-en.

> **ADVARSEL!** Sørg for at papir, bøker, klær, kabler eller andre gjenstander ikke blokkerer luftventilene, slik at du unngår overoppheting.

## <span id="page-19-0"></span>**Sett fra høyre**

#### **Skjermpanelmodeller**

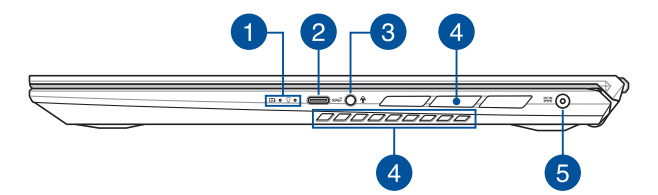

### **Berøringsskjermpanelmodeller**

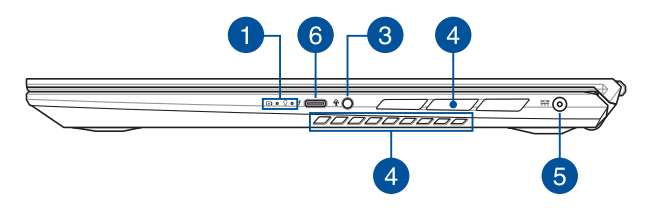

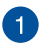

#### **Statusindikatorer**

Statusindikatorene hjelper deg med å identifisere maskinvarestatusen til den bærbare PC-en.

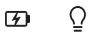

#### **Batteriindikator med to farger**

LED-lampen med to farger gir en visuell indikasjon på batteriets ladestatus. Se følgende tabell for detaljer:

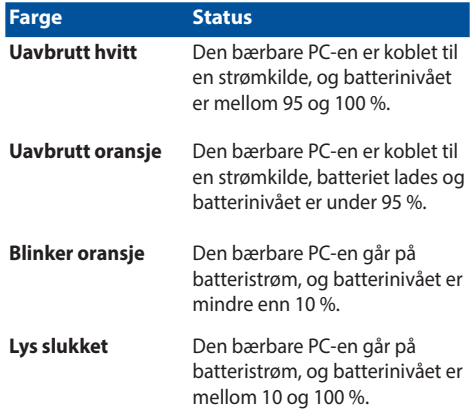

### **Av/på-indikator**

Av/på-indikatoren lyser når den bærbare PC-en er slått på, og blinker sakte når den bærbare PC-en er i hvilemodus.

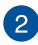

#### **USB 3.2 Gen 2 Type-C®-port**

USB 3.2 Gen 2 Type-C®-porten (universal seriebuss 3.2) tilbyr en overføringshastighet på opptil 10 Gbit/s og er bakoverkompatibel med USB 2.0.

> **MERK:** Overføringshastigheten til denne porten kan variere avhengig av modellen.

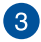

#### **Kontakt for hodetelefon/hodesett/mikrofon**

Denne porten lar deg koble til høyttalere med forsterker eller hodetelefoner. Du kan også koble til et eksternt hodesett eller en ekstern mikrofon via denne porten.

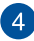

#### **Luftventiler**

Luftventilene slipper kjølig luft inn og varm luft ut av den bærbare PC-en.

> **ADVARSEL!** Sørg for at papir, bøker, klær, kabler eller andre gjenstander ikke blokkerer luftventilene, slik at du unngår overoppheting.

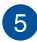

#### **Strøminntak**

Sett den vedlagte strømadapteren inn i denne porten for å lade batteripakken og forsyne den bærbare PC-en med strøm.

> **ADVARSEL!** Adapteren kan bli svært varm når den er i bruk. Ikke dekk til adapteren, og hold den unna kroppen din mens den er koblet til en strømkilde.

**VIKTIG!** Du må bare bruke den vedlagte strømadapteren til å lade batteripakken og forsyne den bærbare PC-en med strøm.

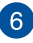

#### **Thunderbolt™ 3-port**

Thunderbolt™ 3-porten er kompatibel med USB Type-C® standarder og gir en overføringshastighet på opptil 40 Gbit/s for Thunderbolt™ 3-enheter. Koble den bærbare PC-en til en ekstern skjerm med DisplayPort, VGA, DVI eller HDMI for å oppleve høyoppløslige visningsfunksjoner med Intel® Thunderbolt™ teknologi.

> **MERK:** Overføringshastigheten til denne porten kan variere avhengig av modellen.

## <span id="page-23-0"></span>**Sett fra venstre**

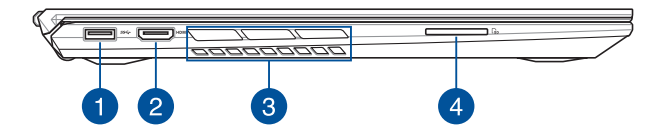

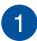

#### **USB 3.2 Gen 1-port**

USB 3.2 (universell seriebuss 3.2) Gen 1-porten gir en overføringshastighet på opptil 5 Gbit/s og er bakoverkompatibel med USB 2.0.

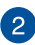

#### **HDMI-port**

Denne porten er for tilkobling av HDMI-kabler (High-Definition Multimedia Interface) og er HDCP-kompatibel for HD DVD, Bluray og annet beskyttet innhold.

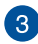

## **Luftventiler**

Luftventilene slipper kjølig luft inn og varm luft ut av den bærbare PC-en.

> **ADVARSEL!** Sørg for at papir, bøker, klær, kabler eller andre gjenstander ikke blokkerer luftventilene, slik at du unngår overoppheting.

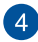

#### **Minnekortleser**

Denne innebygde minnekortleseren støtter kortformatet SD.

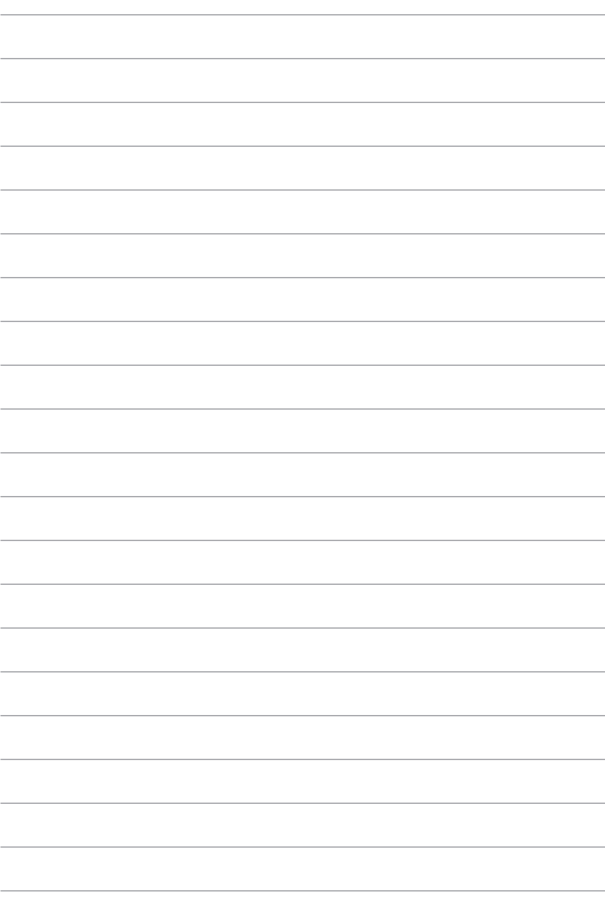

## <span id="page-26-0"></span>*Kapittel 2: Bruke den bærbare PC-en*

## <span id="page-27-0"></span>**Komme i gang**

## **Lad opp den bærbare PC-en**

- A. Kobler strømledningen til vekselstrøm-likestrømomformeren.
- B. Koble DC-strømkontakten inn i den bærbare PC-ens strøminntak (DC).
- C. Koble AC-strømadapteren til en 100 V ~ 240 V strømkilde.

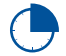

Lad den bærbare PC-en i **3 timer** før du bruker den i batterimodus for første gang.

**MERK:** Strømadapteren kan variere i utseende, avhengig av modell og region.

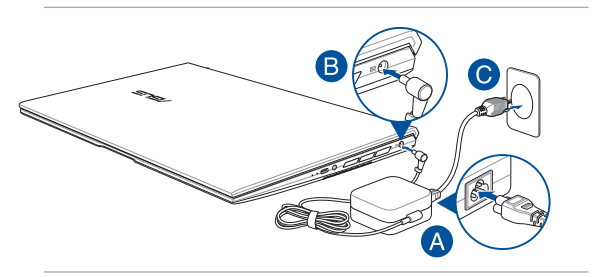

#### **VIKTIG!**

Informasjon om strømadapter:

- Inngangsspenning: 100–240 V vekselstrøm (AC)
- Inngangsfrekvens: 50–60 Hz
- Utgående strømstyrke: 7,5 A (150 W)
- Utgående spenning: 20 V

#### **VIKTIG!**

- Finn strømkravetiketten på den bærbare datamaskinen og tilsvarende informasjon på strømadapteren, og kontroller at oppgitt inngående/utgående strøm samsvarer. Enkelte datamaskinmodeller kan være merket med flere utgående strømstyrker basert på tilgjengelig varenummer.
- Sørg for at den bærbare PC-en er koblet til strømadapteren før du slår den på for første gang. Vi anbefaler sterkt at du bruker en jordet stikkontakt når du bruker den bærbare PC-en med en strømadapter.
- Stikkontakten må være lett tilgjengelig og i nærheten av den bærbare PC-en.
- Trekk ut strømpluggen fra den bærbare PC-en for å koble den fra strømforsyningen.

#### **ADVARSEL!**

Les de følgende forholdsreglene for den bærbare PC-ens batteri.

- Kun autoriserte ASUS-teknikere kan fjerne batteriet inne i enheten (kun for utbyttbart batteri).
- Batteriet som brukes i denne enheten kan innebære en risiko for brann eller kjemisk forbrenning hvis det fjernes eller demonteres.
- Rett deg etter de advarende merkelappene for din personlige sikkerhet.
- Fare for eksplosjon hvis batteriet erstattes med en feil type.
- Må ikke kastes i et ildsted.
- Batteriet i den bærbare PC-en må overhodet ikke kortsluttes.
- Batteriet må overhodet ikke demonteres og settes sammen igjen (kun for utbyttbart batteri).
- Må ikke brukes dersom det oppstår lekkasje.
- Batteriet og dets tilhørende deler må resirkuleres eller avhendes forsvarlig.
- Batteriet og andre små komponenter må oppbevares utilgjengelig for barn.

## <span id="page-29-0"></span>**Løft for å åpne skjermen**

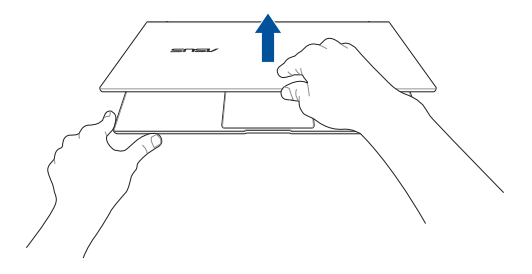

## **Trykk på strømknappen**

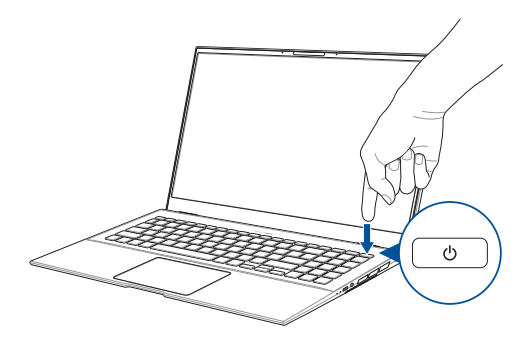

## <span id="page-30-0"></span>**Bevegelser for berøringsskjermen og styreplaten**

Bevegelser gjør at du kan starte programmer og få tilgang til innstillingene på din bærbare PC. Se følgende illustrasjoner når du bruker håndbevegelser på berøringsskjermen og på styreplaten.

> **MERK:** Følgende skjermbilder er bare for referanse. Berøringsskjermoverflaten kan se forskjellig ut fra modell til modell.

## **Bruke berøringsskjermbevegelser**

Bevegelsene gjør at du kan starte programmer og få tilgang til innstillingene på din bærbare PC. Funksjoner kan aktiveres ved hjelp av følgende håndbevegelser på berøringsskjermen til den bærbare PC-en.

#### **Sveiping fra venstre kant Sveiping fra høyre kant**

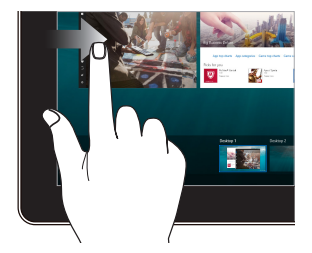

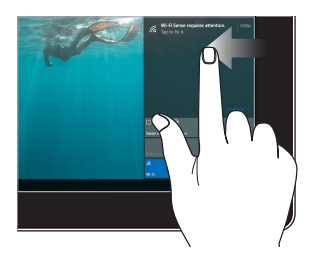

Sveip fra venstre kant av skjermen for å starte **Task view (Oppgavevisning)**.

Sveip fra høyre kant av skjermen for å starte **Action Center (Handlingssenter)**.

#### **Trykk/dobbelttrykk Trykk og hold**

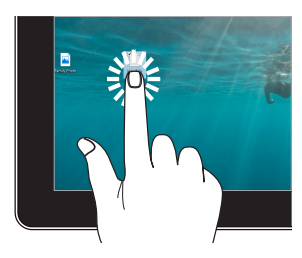

- Trykk en app for å velge den.
- Dobbelttrykk en app for å starte den.

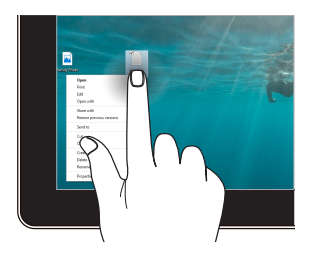

Trykk og hold for å åpne høyreklikkmenyen.

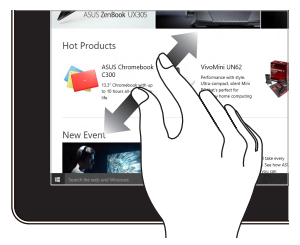

Spre to fingre fra hverandre på berøringspanelet.

#### **Zoom inn Zoom ut**

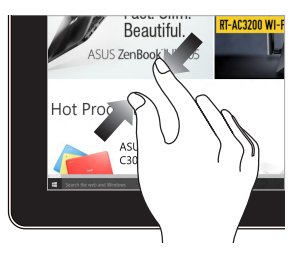

Før to fingre sammen på berøringspanelet.

#### **Fingergliding Dra**

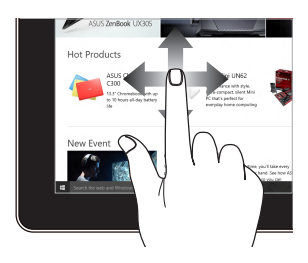

Skyv fingeren din for å bla opp og ned og skyv fingeren din for å panorere skjermen til venstre eller høyre.

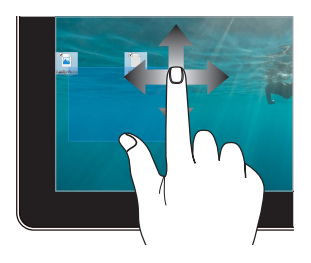

- Dra for å lage en markeringsboks rundt flere elementer.
- Dra og slipp et element for å flytte den til et nytt sted.

## <span id="page-33-0"></span>**Bruke styreflaten**

## **Flytte pekeren**

Du kan trykke eller klikke hvor som helst på styreplaten for å aktivere pekeren, og deretter skyve fingeren på styreplaten for å flytte pekeren på skjermen.

#### **Skyv horisontalt**

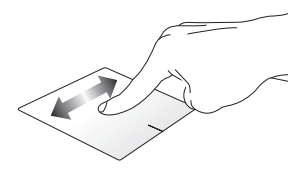

**Skyv vertikalt**

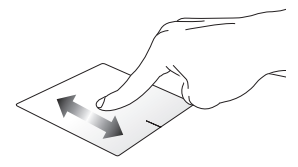

**Skyv diagonalt**

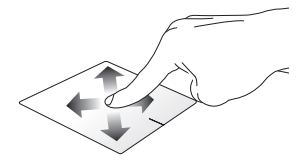

## **Sådan bruges berøringspladen**

**Trykk/dobbelttrykk**

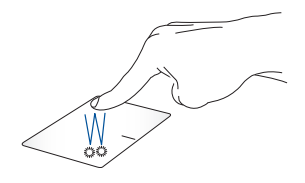

- Trykk en app for å velge den.
- Dobbelttrykk en app for å starte den.

**Dra og slipp**

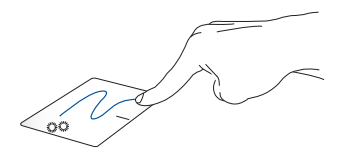

Dobbeltklikk et element, skyv deretter samme finger uten å løfte den av styreplaten. For å slippe elementet på dens nye plassering, løfter du fingeren fra styreplaten.

**Venstreklikk Høyreklikk**

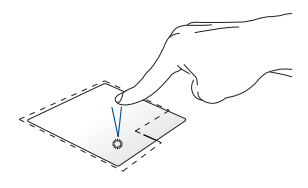

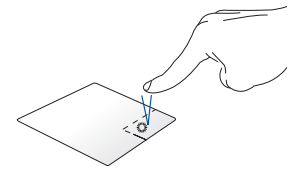

- Klikk en app for å velge den. Trykk denne knappen for å åpne
- Dobbeltklikk en app for å starte den.
- høyreklikkmenyen.

**MERK:** Områdene innenfor den stiplete linjen representerer plasseringene av venstre museknapp og høyre museknapp på styreplaten.

## **To fingers bevegelser**

**Trykk**

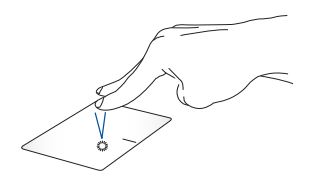

Trykk to fingre på styreplaten for å simulere høyreklikkfunksjonen.
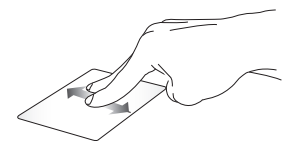

Skyv to fingre for å bla opp eller ned.

**To fingers rulling (opp/ned) To fingers rulling (venstre/høyre)**

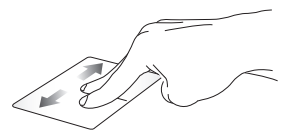

Skyv to fingre for å bla til venstre eller høyre.

#### **Zoom ut Zoom inn**

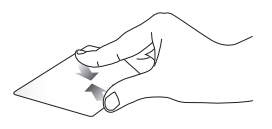

Før to fingre sammen på styreplaten.

Spre to fingre fra hverandre på styreplaten.

**Dra og slipp**

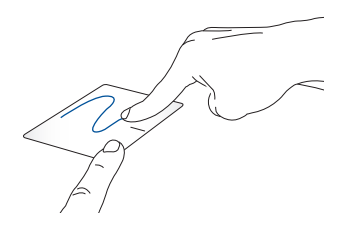

Velg et element og trykk deretter og hold venstre klikknapp. Bruk den andre fingeren til å skyve på styreplaten for å dra elementet, og løft fingeren av knappen for å slippe elementet.

#### **Bevegelser med tre fingre**

**Trykk**

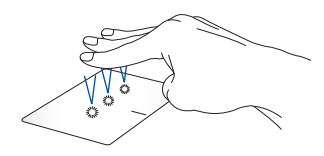

Trykk tre fingre på styreflaten for å starte Cortana.

#### **Sveip til venstre/høyre**

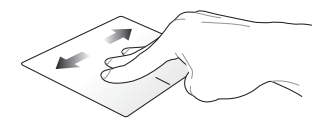

Hvis du har åpnet flere apper, kan du sveipe tre fingre til venstre eller høyre for å bytte mellom disse appene.

**Sveip opp Sveip ned**

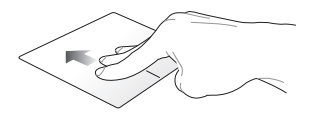

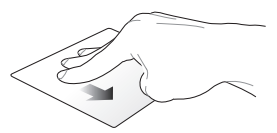

Sveip opp for å se en oversikt over Sveip ned for å vise skrivebordet.alle appene som er åpne.

#### **Bevegelser med fire fingre**

**Trykk**

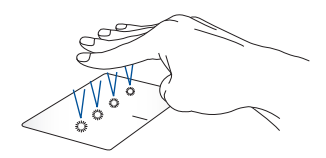

Trykk fire fingre på styreflaten for å starte Action Center.

#### **Tilpasse styreflaten**

- 1. Start **All settings (Alle innstillinger)** fra Action Center.
- 2. Velg **Enheter** og deretter **Styreflate**.
- 3. Juster innstillingene etter behov.

### **Bruke tastaturet**

#### **Funksjonstaster**

Funksjonstastene på den bærbare PC-ens tastatur kan utløse følgende kommandoer:

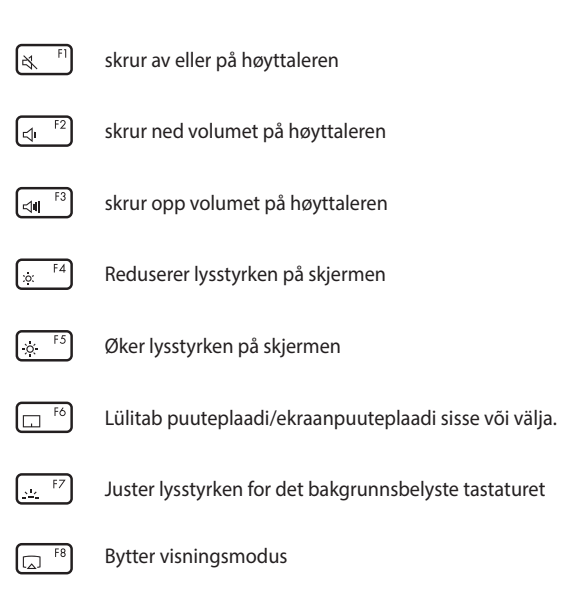

**MERK:** sørg for at den eksterne skjermen er koblet til din bærbare pc.

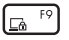

Aktiverer låseskjermen

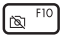

Skrur kameraet på eller av

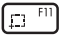

Aktiverer skjermbildeverktøy

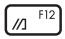

Starter My ASUS

#### **Funksjonstaster**

Trykk på  $\left| f_n \right| + \left| \right|$  esc  $\left| f \right|$  for å aktivere eller deaktivere funksjonstastene. Når funksjonstastene er aktivert, kan du også bruke hurtigtaster ved å holde inne  $\left| \begin{array}{c} f_n \\ h_n \end{array} \right|$  og bruke tastene på den øverste linjen.

#### **Windows® 10 taster**

Det er to spesielle Windows®-taster på den bærbare PC-ens tastatur som brukes som under:

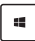

Åpner Start-menyen

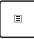

Viser nedtrekksmenyen\*

*\* på utvalgte modeller*

#### **Numbriklahvistik**

**MÄRKUS:** Klahvide paigutus numbriklahvistikul oleneb mudelist ja piirkonnast, kuid klahvistikku kasutatakse alati ühtviisi.

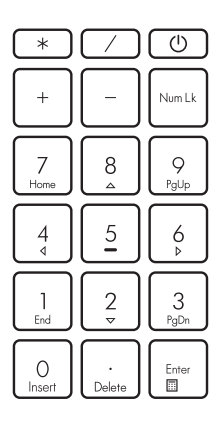

Numbriklahvistik on saadaval sülearvuti valitud mudelitel. Saate seda klaviatuuri kasutada numbrite sisestamiseks või kursori liigutamiseks nooleklahvide abil.

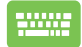

Num Lk

Vajutage et klaviatuur ümber lülitada numbriklahvide ja kursori suunaklahvide vahel.

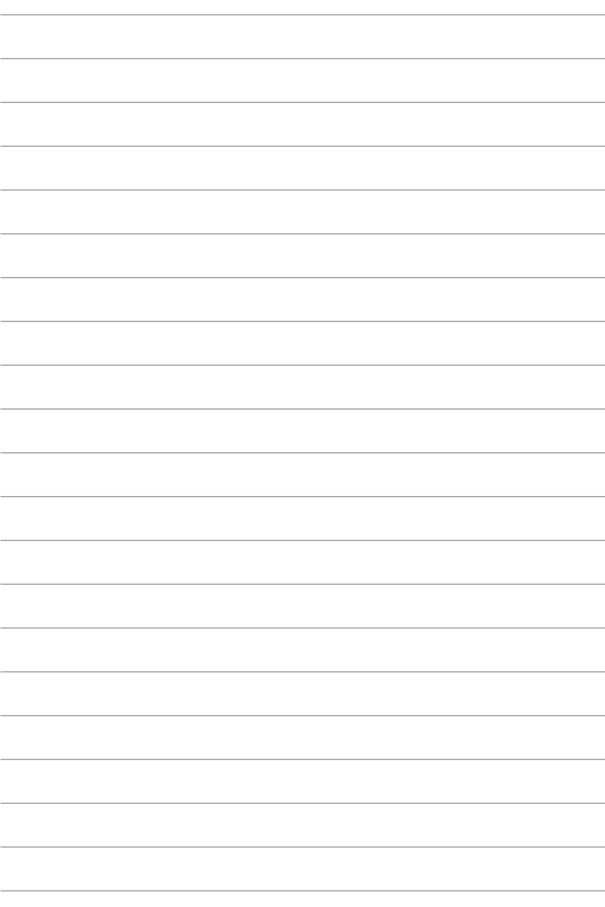

# *Kapittel 3: Arbeide med Windows® 10*

### **Starte opp for første gang**

Når du starter datamaskinen din for første gang, vises en serie med skjermer for å hjelpe deg med konfigurering av de grunnleggende innstillingene på Windows® 10.1-operativsystemet.

Slik starter du opp den bærbare PC-en for første gang:

- 1. Trykk på strømknappen på din bærbare PC. Vent et par minutter til oppsettsskjermen vises.
- 2. Fra oppsettskjermen velger du region og språk som skal brukes på den bærbare PC-en.
- 3. Les nøye gjennom lisensvilkårene. Velg **I accept (Jeg godtar)**.
- 4. Følg anvisningene på skjermen for å konfigurere følgende grunnleggende elementer:
	- Personlig tilpasning
	- Kom på nett
	- Innstillinger
	- Din konto
- 5. Når du har konfigurert de grunnleggende elementene, fortsetter Windows® 10 med å installere apper og foretrukne innstillinger. Sørg for at den bærbare PC-en er slått på under hele installasjonsprosessen.
- 6. Når installasjonsprosessen er fullført, vises Skrivebordet.

**MERK:** Skjermbildene i dette kapittelet er kun ment som en referanse.

### **Start-meny**

Start-menyen er den viktigste inngangsporten til programmer på den bærbare PC-en, Windows®-apper, mapper og innstillinger.

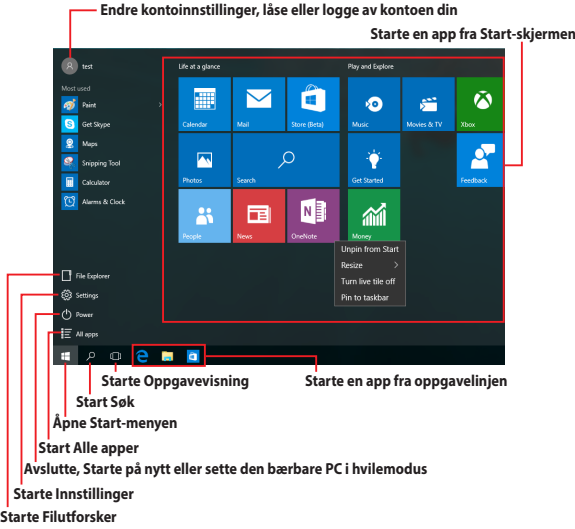

Du kan bruke Start-menyen til følgende vanlige aktiviteter:

- Starte programmer eller Windows®-apper
- Åpne ofte brukte programmer eller Windows®-apper
- Justere innstillingene til den bærbare PC-en
- Få hjelp med Windows-operativsystemet
- Slå av den bærbare PC-en
- Logge av Windows eller bytte til en annen brukerkonto

#### **Åpne Start-menyen**

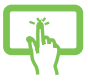

Trykk Start-knappen **i Hulli** nedre venstre hjørne på skrivebordet.

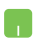

Hold musepekeren over Start-knappen **i H** i nedre venstre hjørne på skrivebordet, og klikk.

Trykk Windows-logoen  $\|\cdot\|$  på tastaturet.

#### **Åpne programmer fra Start-menyen**

Et av de mest vanlige bruksområdene for Start-menyen er å åpne programmer som er installert på den bærbare PC-en.

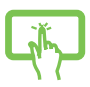

Trykk et program for å starte det.

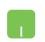

Plasser musepekeren over programmet, og klikk for å starte det.

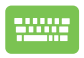

Bruk piltastene for å bla gjennom programmene. Trykk enter for å starte.

**MERK:** Velg **All apps (Alle apper)** nederst i venstre rute for å vise en fullstendig liste over programmer og mapper på den bærbare PC-en i alfabetisk rekkefølge.

### **Windows®-apper**

Dette er apper som er festet på Start-menyen. De vises i flisformat for enkel tilgang.

> **MERK:** Noen Windows®-apper krever at du er logget på Microsoftkontoen din før de starter helt.

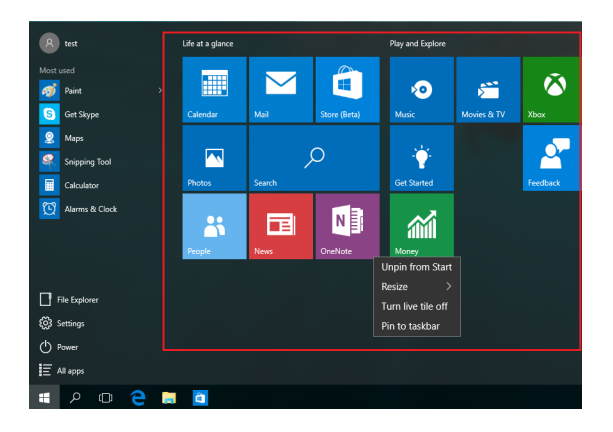

#### **Arbeide med Windows®-apper**

Bruk berøringsskjermen, styreplaten eller tastaturet på notatboken til å starte, tilpasse og lukke apper.

#### **Starte Windows®-apper fra Start-menyen**

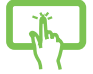

Trykk appen for å starte den.

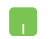

Plasser musepekeren over appen, og klikk for å starte den.

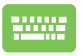

Bruk piltastene for å bla gjennom appene. Trykk

for å starte en app.

### **Tilpasse Windows®-apper**

Du kan flytte, endre størrelse på eller løsne apper fra Start-skjermen med følgende trinn:

#### **Flytte apper**

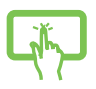

Trykk og hold appen, og dra og slipp den på en ny plassering.

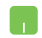

Plasser musepekeren over appen, og dra og slipp den til en ny plassering.

#### **Endre størrelse på apper**

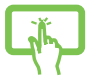

Trykk og hold på appen, trykk (...), og velg en størrelse for appflisen.

Hold musepekeren over appen, høyreklikk den, klikk **Resize (Endre størrelse)**, og velg størrelse for appflisen.

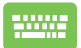

Bruk piltastene for å navigere til appen.

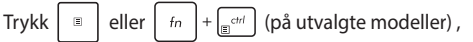

velg **Resize (Endre størrelse)**, og velg en størrelse for appflisen.

#### **Løsne apper**

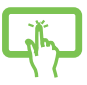

Trykk og hold inne appen, og trykk deretter  $\sqrt{\ast}$ -ikonet.

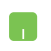

Hold musepekeren over appen, høyreklikk den, og klikk deretter **Unpin from Start (Løsne fra Start).**

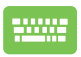

Bruk piltastene for å navigere til appen.

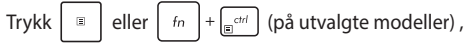

og velg **Unpin from Start (Løsne fra Start).**

#### **Feste apper til oppgavelinjen**

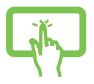

Trykk og hold inne appen, og trykk deretter **Pin to taskbar (Fest til oppgavelinjen).**

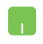

Hold musepekeren over appen, høyreklikk den, og klikk deretter **Pin to taskbar (Fest til oppgavelinjen).**

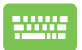

Bruk piltastene for å navigere til appen.

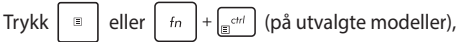

og velg **Pin to taskbar (Fest til oppgavelinjen).**

#### **Feste flere apper til Start-menyen**

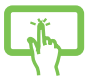

Fra **All apps (Alle apper)** trykker og holder du appen du vil legge til på Start-menyen, så trykker du **Pin to Start (Fest til Start).**

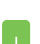

Når du er på **All apps (Alle apper)**, holder du musepekeren over appen du vil legge til Start-menyen, høyreklikker, og klikker deretter **Pin to Start (Fest til Start).** 

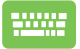

Når du er på **All Apps (Alle apper),** trykker du

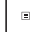

eller  $\left[\begin{array}{cc}f_{n}\\r_{\text{max}}\end{array}\right]$  +  $\left[\begin{array}{cc}f_{\text{crit}}\\r_{\text{max}}\end{array}\right]$  (på utvalgte modeller) på appen du

vil legge til på Start-menyen, så velger du **Pin to Start (Fest til Start).**

## **Oppgavevisning**

Bytt raskt mellom åpne apper og programmer med funksjonen for oppgavevisning. Du kan også bruke oppgavevisning til å veksle mellom skrivebord.

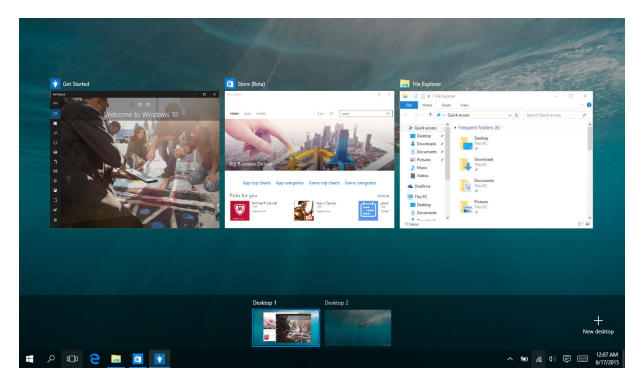

#### **Starte oppgavevisning**

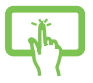

Trykk <sup>ID</sup>-ikonet på oppgavelinjen, eller sveip fra venstre kant av skjermen.

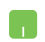

Hold musepekeren over **ID**-ikonet på oppgavelinjen, og klikk.

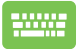

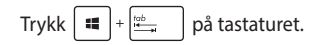

### **Snap-funksjon**

Snap-funksjonen viser apper side om side, som lar deg arbeide eller bytte mellom apper.

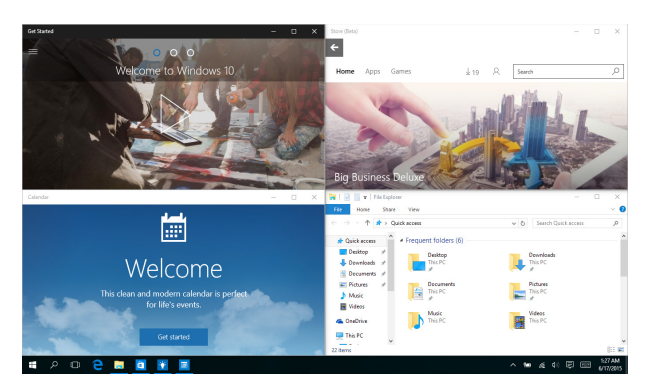

### **Snap-punkter**

Du kan dra og slippe apper til disse punktene for å smekke dem på plass.

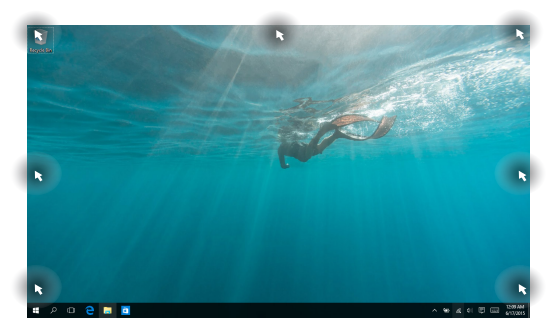

#### **Bruke Snap**

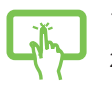

eller

- 1. Start appen du vil feste.
- 2. Dra tittellinjen til appen, og slippe den til kanten av skjermen for å feste den.
- 3. Start en ny app, og gjenta trinnene over for å feste en til app.

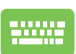

- 1. Start appen du vil feste.
- 2. Trykk og hold  $\|\cdot\|$ -knappen, og bruk piltastene for å feste appen.
- 3. Start en ny app, og gjenta trinnene over for å feste en til app.

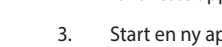

### **Handlingssenter**

Handlingssenter samler varslinger fra apper og gir ett enkelt sted der du kan kommunisere med dem. Den har også den veldig nyttige delen Hurtighandlinger nederst.

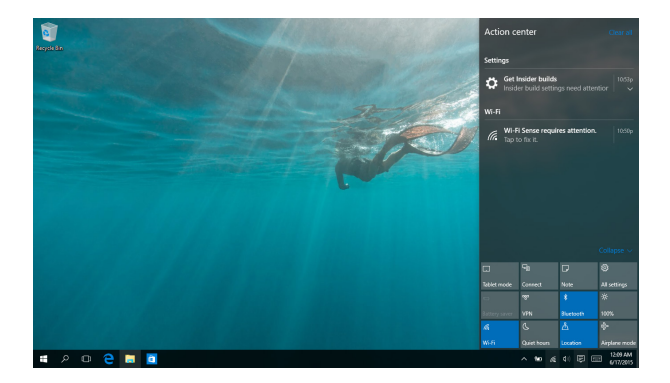

#### **Starte Handlingssenteret**

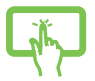

Klikk **同**-ikonet på oppgavelinjen, eller sveip fra høyre kant av skjermen.

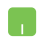

Hold musepekeren over 早 -ikonet på oppgavelinjen, og klikk.

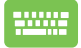

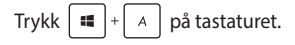

### **Min ASUS Splendid**

ASUS Splendid sørger for at alle ASUS-skjermpaneler viser identiske og nøyaktige farger. Du kan velge Livlig, Øyevern eller Manuell modus utenom Normal modus for å justere skjerminnstillingene.

- **Normal Mode (Normal modus):** Giennom korrigering for gamma og fargetemperatur blir bildet som kommer fra panelet så nært som mulig det som øyet ditt kan se naturlig.
- **• Vivid Mode (Livlig modus):** Denne modusen lar deg justere metningen til bildet for å , gjøre det mer levende og ekte.
- **• Manual Mode (Manuell modus):** Denne modusen lar deg justere fargetemperaturverdien etter dine personlige behov fra -50 til 50.
- **• Eye Care Mode (Øyeverns modus):** Denne modusen reduserer mengden blått lys med opptil 30 % for å bidra til , å beskytte øynene dine.

Nivå 1–5: Desto høyere nivået er, jo mer blir blått lys redusert. Nivå 5 er den optimale innstillingen og samsvarer med TÜV lavt blått lys-sertifisering.

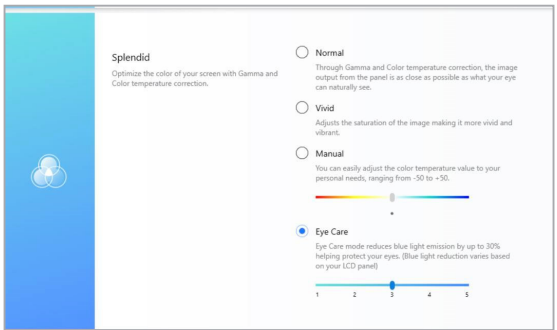

Se følgende tips for å unngå å anstrenge øynene.

- Ta litt tid borte fra skjermen hvis du arbeider lenge. Du bør ta korte pause (minst 5 minutter) når du har jobbet på datamaskinen kontinuerlig i cirka 1 time. Det er mer effektivt å ta korte, hyppige pauser enn én lang pause.
- For å minimere at øynene blir anstrengt og tørre bør du ta pause med jevne mellomrom ved å fokusere på ting som er langt borte.
- Gienta følgende øvelser for å redusere anstrengelse av øynene:
	- (1) Se opp og ned gjentatte ganger
	- (2) Rull øynene sakte
	- (3) Flytt øynene diagonalt

Hvis øynene fortsatt er anstrengt, bør du oppsøke lege.

• Blått lys med høy energi kan anstrenge øynene og føre til High energy blue light may lead to eye strain and AMD (aldersrelatert makuladegenerasjon). Blålysfilteret reduserer 30 % (maks.) farlig blått lys for å unngå CVS (maskinsynsyndrom).

### **Andre tastatursnarveier**

Med tastaturet, kan du også bruke følgende snarveier for å hjelpe deg med å starte applikasjoner og navigere i Windows® 10.

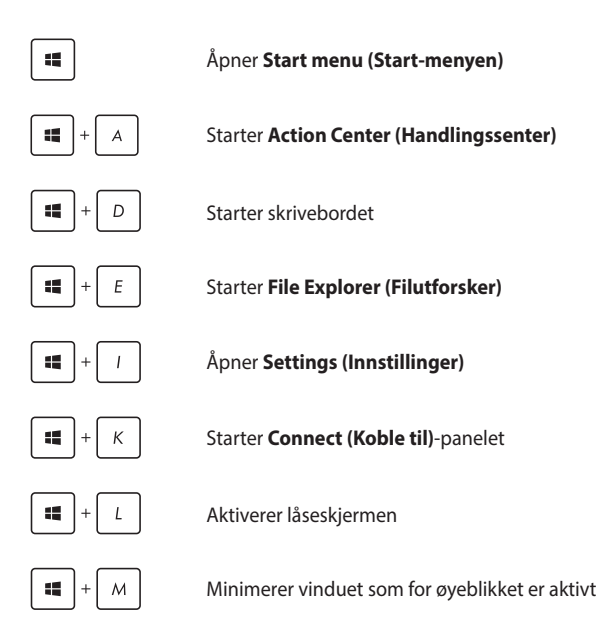

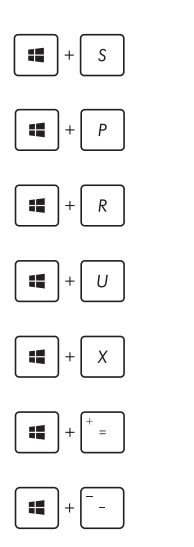

Starter **Search (Søk)**

Starter **Project (Prosjekt)**-panelet

Åpner **Kjør**-vinduet

Åpner **Hjelpemiddelsenter**

Åpner hurtigmenyen til startknappen

Starter forstørrelsesikonet og zoomer inn på skjermen

Zoomer ut på skjermen

### **Koble til trådløse nettverk**

### **Wi-Fi-kobling**

Få tilgang til e-post, surf på internett og del applikasjoner via sosiale medier ved hjelp av Wi-Fi på din bærbare PC.

> **VIKTIG!** Denne funksjonen deaktiveres i **Airplane mode (flymodus)**. Sørg for at **Airplane mode (flymodus)** er avslått før du aktiverer Wi-Fitilkoblingen.

#### **Koble til Wi-Fi**

eller

Koble den bærbare PC-en til et Wi-Fi-nettverk ved hjelp av følgende fremgangsmåte:

- 1. Velg  $\mathbb{R}$  -ikonet fra oppgavelinjen.
- 2. Velg $\int_{0}^{\infty}$  -ikonet for å aktivere Wi-Fi.
- 3. Velg et tilgangspunkt fra listen over tilgjengelige Wi-Fi-nettverk.
- 4. Velg **Connect (Koble til)** for å koble til nettverket.

**MERK:** Du kan bli bedt om å taste inn en sikkerhetskode for å aktivere Wi-Fi-tilkoblingen.

#### **Bluetooth**

Bruk Bluetooth til å muliggjøre trådløse dataoverføringer med andre Bluetooth-aktiverte enheter.

> **VIKTIG!** Denne funksjonen deaktiveres i **Airplane mode (flymodus)**. Sørg for at **Airplane mode (flymodus)** er slått av før du aktiverer Bluetoothtilkoblingen.

#### **Pare med andre Bluetooth-aktiverte enheter**

Du må pare den bærbare PC-en med andre Bluetooth-aktiverte enheter for å aktivere dataoverføringer. Koble enhetene sammen ved hjelp av følgende trinn:

- 
- 1. Åpne **Settings (Innstillinger)** fra Start-menyen.
- 2. Velg **Devices (Enheter)**, velg **Bluetooth** for å søke etter Bluetooth-aktiverte enheter.

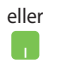

3. Velg en enhet fra listen. Sammenlign passordet på den bærbare PC-en med passordet som ble sendt til den valgte enheten. Hvis de er det samme, velger du **Yes (Ja)** for å pare den bærbare PC-en med enheten.

> **MERK:** For noen Bluetooth-aktiverte enheter, kan du bli bedt om å taste inn passordet til den bærbare PC-en.

#### **Aireplane mode(Flymodus)**

Airplane mode (Flymodus) deaktiverer trådløs kommunikasjon, og lar deg bruke den bærbare PC-en på en trygg måte mens du er ombord i et fly.

> **MERK:** Kontakt flyselskapet ditt for informasjon om relaterte tjenester ombord som kan brukes og restriksjoner som må følges når du bruker den bærbare PC-en ombord.

#### **Slå Flymodus på**

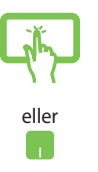

- 1. Start **Action Center (Handlingssenter)** fra oppgavelinjen.
- 2. Velg  $\mathbb{R}$  -ikonet for å aktivere Airplane mode (Flymodus).

#### **Slå Flymodus av**

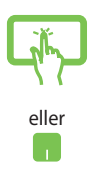

- 1. Start **Action Center (Handlingssenter)** fra oppgavelinjen.
- 2. Velg $\int_{a}^{b}$  -ikonet for å deaktivere Airplane mode (Flymodus).

### **Slå av den bærbare PC-en**

Du kan slå av den bærbare PC-en din ved å gjøre ett av følgende:

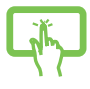

- Åpne Start-menyen, og velg deretter  $\bigcirc$  Power > **Shut down (Avslutt)** for å slå av normalt.
- eller
- Fra påloggingsskjermen velger du > **Shut down (Avslutt)**.

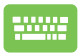

Trykk  $\left\lceil f_n \right\rceil + \left\lceil \frac{a}{n} \right\rceil + \left\lceil \frac{n}{n} \right\rceil$  for å avslutte Windows.

Velg **Shut down (Avslutt)** fra rullegardinlisten, og velg deretter **OK.**

• Hvis den bærbare PC-en ikke svarer, trykk og hold strømknappen i minst 4 sekunder til den bærbare PC-en slås av.

### **Sette den bærbare PC-en i hvilemodus**

Slik setter du den bærbare PC-en i hvilemodus:

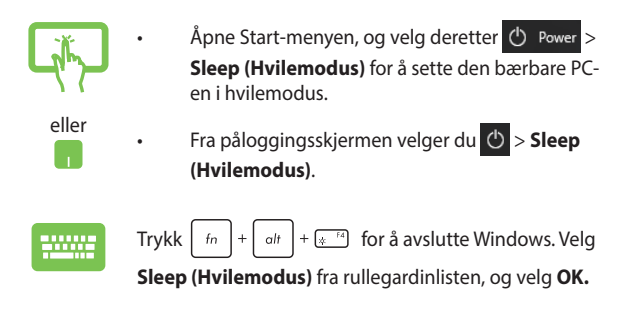

**MERK:** Du kan også trykke strømknappen én gang for å sette den bærbare PC-en i hvilemodus.

# *Kapittel 4: Selvtest (POST = Power-On Self Test)*

### **Selvtest (POST = Power-On Self Test)**

Selvtest (POST = Power-On Self Test) er en serie med programvarekontrollerte diagnostikktester som kjører når du slår på eller starter den bærbare PC-en på nytt. Programvaren som kontrollerer POST er installert som en permanent del av arkitekturen til den bærbare PC-en.

### **Bruke POST til å få tilgang til BIOS og feilsøke**

Under POST, kan du få tilgang til BIOS-innstillingene eller kjøre feilsøkingsalternativer med funksjonstastene på den bærbare PC-en. Du kan henvise til følgende informasjon for flere detaljer.

### **BIOS**

BIOS (Basic Input and Output System) lagrer systemmaskinvareinnstillinger som er nødvendige for systemoppstart i den bærbare PC-en.

Standard BIOS-innstillinger gjelder for de fleste forhold. Ikke endre standard BIOS-innstillinger utenom i følgende omstendigheter:

- En feilmelding vises på skjermen under systemoppstart og ber om at du kjører BIOS-oppsett.
- DU har installert en ny systemkomponent som krever ytterligere BIOS-innstillinger eller oppdateringer.

**ADVARSEL:** Bruk av upassende BIOS-innstillinger kan føre til et ustabilt system eller feil under oppstart. Vi anbefaler sterkt at du bare endrer BIOSinnstillingene ved hjelp av opplært servicepersonale.

### **Tilgang til BIOS**

Gå til BIOS-innstillingene på en av følgende måter:

- Start den bærbare PC-en på nytt og trykk deretter på under POST.
- Åpne Start-menyen, og velg **Settings (Innstillinger)** >**Update and security (Oppdatering og sikkerhet)** > **Recovery (Gjenoppretting)**, og velg deretter **Restart Now (Start på nytt nå)** Under Avansert oppstart. Når du ser skjermen for Avansert oppstart, velger du **Troubleshoot (Feilsøking)** > **Advanced options (Avanserte alternativer)** > **UEFI Firmware Settings (UEFI-fastvareinnstillinger)** > **Restart (Start på nytt)**.

### **Gjenopprette systemet ditt**

Med gjenopprettingsalternativer på den bærbare PC kan du gjenopprette systemet til den opprinnelige tilstanden eller bare oppdatere innstillingene for å forbedre ytelsen.

#### **VIKTIG!**

- **•** Sikkerhetskopier alle datafilene dine før du gjenoppretter noe på den bærbare PC-en.
- Noter viktige tilpassede innstillinger som for eksempel nettverksinnstillinger, brukernavn og passord for å unngå tap av data.
- Sørg for at den bærbare PC-en er koblet til en strømkilde før du nullstiller systemet.

Windows® 10 støtter følgende alternativer for gjenoppretting:

**• Behold filene mine** – Dette alternativet lar deg oppdatere den bærbare PC-en uten å påvirke personlige filer (bilder, musikk, videoer, dokumenter) og apper fra Windows®-butikken.

Med dette alternativet kan du gjenopprette den bærbare PC-en til standardinnstillingene og slette andre installerte apper.

- **• Fjern alt**  Dette gjenoppretter PC-en til opprinnelige fabrikkinnstillinger. Du må sikkerhetskopiere data før du gjør dette.
- **• Go back to an earlier build (Gå tilbake til en tidligere build)**  – Dette alternativet lar deg gå tilbake til en tidligere build. Bruk dette alternativet hvis denne builden ikke fungerer for deg.
- **• Advanced startup (Avansert oppstart)** Dette alternativet lar deg utføre andre avanserte alternativer for gjenoppretting på den bærbare PC-en:
	- Bruk en USB-stasjon, nettverkstilkobling eller Windowsgjenopprettings-DVD for å starte den bærbare PC-en.
	- Bruk **Troubleshoot (Feilsøking)** for å aktivere noen av disse avanserte gjenopprettingsalternativene: System Restore (Systemgienoppretting), System Image Recovery (Systembildegjenoppretting), Startup Repair (Oppstartsreparasjon), Command Prompt (Kommandolinje), UEFI Firmware Settings (UEFI-fastvareinnstillinger), Startup Settings (Oppstartsinnstillinger).

#### **Utføre et gjenopprettingsalternativ**

Se følgende trinn hvis du vil ha tilgang til og bruke noen av de tilgjengelige alternativene for gjenoppretting på den bærbare PC-en.

1. Start **Settings (Innstillinger)**, og velg **Update and security (Oppdatering og sikkerhet).**

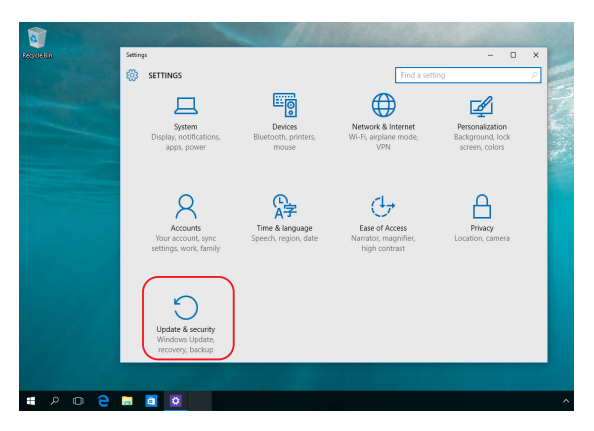

2. Under **Update and security (Oppdatering og sikkerhet)** velger du **Recovery (Gjenoppretting)**, så velger du gjenopprettingsalternativ.

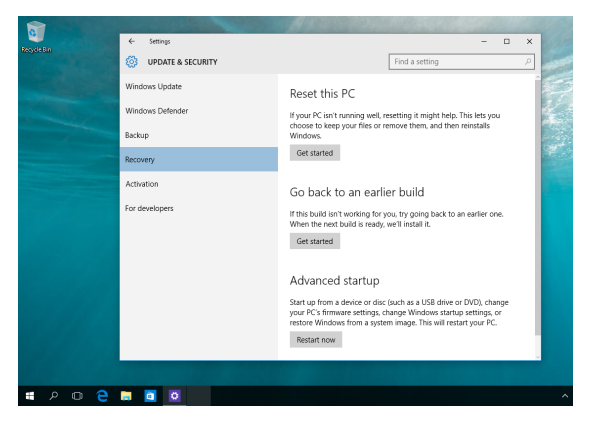
# *Tips og ofte stilte spørsmål (OSS)*

# **Nyttige tips for den bærbare PC-en**

Her er noen nyttige tips som du kan følge for å få mest mulig nytte av den bærbare PC-en, opprettholde systemets ytelse og sørge for at alle data er sikret:

- Oppdater Windows® med jevne mellomrom for å sikre at programmene har de nyeste sikkerhetsinnstillingene.
- Bruk antivirusprogramvare for å beskytte dataene dine, og hold også denne oppdatert.
- Med mindre absolutt nødvendig, bør du avstå fra å bruke tvungen avslutting når du slår av den bærbare PC-en.
- Ta alltid sikkerhetskopi av dataene dine, og bruk en ekstern lagringsenhet til dette.
- Avstå fra å bruke den bærbare PC-en ved ekstremt høye temperaturer. Hvis du ikke skal bruke den bærbare PC-en over en lengre periode (minst en måned), anbefaler vi at du tar ut batteriet hvis det er mulig.
- Koble fra alle eksterne enheter, og sørg for at du har følgende før du tilbakestiller den bærbare PC-en:
	- produktnøkkel for operativsystemet og andre installerte programmer
	- sikkerhetskopi
	- påloggings-ID og passord
	- tilkoblingsinformasjon for Internett

# **Vanlige spørsmål om maskinvare**

#### **1. En svart, eller noen ganger farget, prikk vises på skjermen når jeg slår på den bærbare PC-en. Hva bør jeg gjøre?**

Slike prikker kan vises på skjermen, men de påvirker ikke systemet. Hvis dette fortsetter og du merker en nedgang i systemytelsen, kan du kontakte et autorisert ASUS-servicesenter.

#### **2. Skjermen min har ujevn fargegjengivelse og lysstyrke. Hvordan kan jeg løse dette?**

Fargegjengivelsen og lysstyrken på skjermen kan påvirkes av synsvinkelen og plasseringen av den bærbare PC-en. Lysstyrken og fargetonen på den bærbare PC-en kan også variere etter modell. Du kan bruke funksjonstastene eller skjerminnstillingene i operativsystemet til å justere utseendet på skjermpanelet.

#### **3. Hvordan kan jeg maksimere PC-ens batterilevetid?**

Du kan prøve deg frem med følgende forslag:

- Bruk funksjonstastene til å justere lysstyrken på skjermen.
- Hvis du ikke bruker Wi-Fi-tilkobling, kan du sette systemet i **Flymodus**.
- Koble fra ubrukte USB-enheter.
- Lukk ubrukte programmer, særlig de som bruker for mye systemminne.

#### **4. Batteriladingsindikatoren lyser ikke. Hva er galt?**

- Kontroller at strømadapteren eller batteripakken er riktig festet. Du kan også koble fra strømadapteren eller batteripakken, vente i et minutt, og koble dem til igjen til strømuttaket og den bærbare PC-en.
- Hvis problemet vedvarer, kan du kontakte nærmeste ASUSservicesenteret for å få hjelp.

#### **5. Hvorfor fungerer ikke pekeplaten?**

Trykk på  $\Box$ <sup>16</sup> for å aktivere pekeplaten.

#### **6. Hvorfor hører jeg ikke lyd fra høyttalerne på den bærbare PCen når jeg spiller av lyd- og videofiler?**

Du kan prøve deg frem med følgende forslag:

- Trykk på  $\sqrt{3}$  for å skru opp høyttalervolumet.
- Sjekk om høyttalerne er slått av.
- Kontroller om en hodetelefonkontakt er koblet til den bærbare PC-en, og ta den i så fall ut.

#### **7. Hva skal jeg gjøre hvis strømadapteren til PC-en forsvinner eller batteriet slutter å fungere?**

Kontakt nærmeste ASUS-servicesenter for å få hjelp.

#### **8. Den bærbare PC-en registrerer ikke tastetrykk riktig fordi markøren beveger seg ukontrollert. Hva bør jeg gjøre?**

Kontroller at ingenting tilfeldigvis berører eller trykker på pekeplaten mens du skriver på tastaturet. Du kan også deaktivere

pekeplaten ved å trykke på  $\boxed{\Box^{p}}$ .

# **Vanlige spørsmål om programvare**

**1. Når jeg slår på den bærbare PC-en, lyser strømindikatoren, men ingenting vises på skjermen. Hva kan jeg gjøre for å fikse dette?**

Du kan prøve deg frem med følgende forslag:

- Tving den bærbare PC-en til å slås av ved å trykke på av/på-knappen i minst fire (4) sekunder. Kontroller at strømadapteren og batteripakken er satt inn riktig, og slå deretter på den bærbare PC-en.
- Hvis problemet vedvarer, kan du kontakte nærmeste ASUSservicesenteret for å få hjelp.

#### **2. Hva skal jeg gjøre når skjermen viser denne meldingen: «Fjern disker eller andre medier. Trykk på en tast for å starte på nytt.»**

Du kan prøve deg frem med følgende forslag:

- Fjern alle tilkoblede USB-enheter, og start den bærbare PCen på nytt.
- Fjern eventuelt optiske plater fra den optiske stasjonen, og start på nytt.
- Hvis problemet vedvarer, kan det være et problem med lagringsenheten på den bærbare PC-en. Kontakt nærmeste ASUS-servicesenter for å få hjelp.

#### **3. Den bærbare PC-en starter langsommere enn vanlig, og operativsystemet er tregt. Hvordan kan jeg løse dette?**

Avinstaller alle programmer du nylig har installert, eller de som ikke fulgte med i operativsystempakken, og start deretter systemet på nytt.

#### **4. Den bærbare PC-en starter ikke. Hvordan kan jeg løse dette?**

Du kan prøve deg frem med følgende forslag:

- Koble alle tilkoblede enheter fra den bærbare PC-en, og start deretter systemet på nytt.
- Hvis problemet vedvarer, kan du kontakte nærmeste ASUSservicesenteret for å få hjelp.

#### **5. Hvorfor våkner ikke den bærbare PC-en opp fra hvilemodus?**

- Du må trykke på av/på-knappen for å fortsette der du slapp.
- Det kan hende at batteriet er utladet. Koble strømadapteren til den bærbare PC-en og til et strømuttak, og trykk deretter på av/på-knappen.

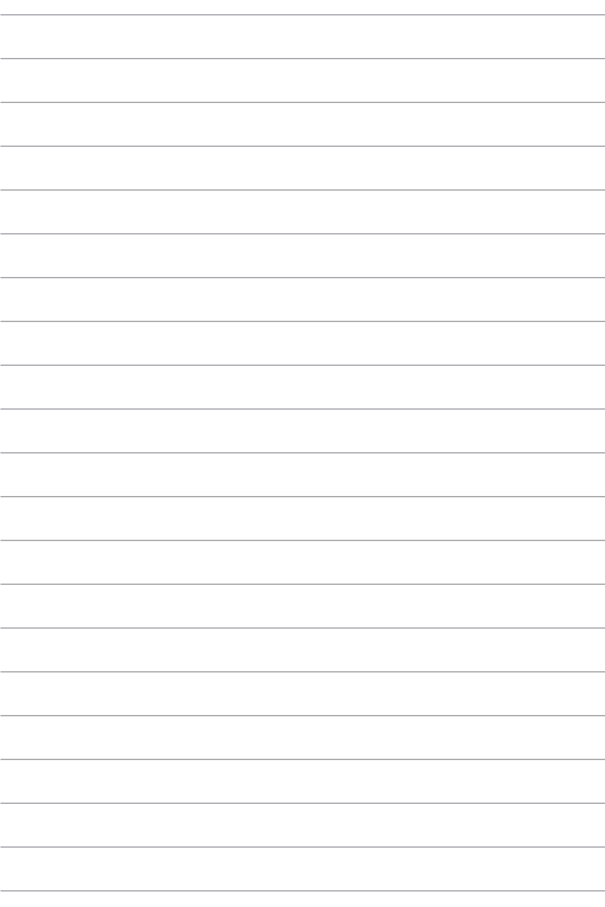

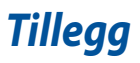

### **Samsvarserklæring for internt modem**

Den bærbare PC-en med intern modemmodell er i samsvar med JATE (Japan), FCC (USA, Canada, Korea, Taiwan) og CTR21. Det interne modemet er godkjent i samsvar med rådsbeslutning 98/482/EF for pan-europeisk enkeltterminaltilkobling til det offentlige telenettet (PSTN). Imidlertid kan forskjeller mellom de enkelte lands telenett føre til at godkjenningen i seg selv ikke gir en uforbeholden garanti for vellykket drift på alle PSTN-nettverkets termineringspunkter. Skulle det oppstå problemer, bør du i første omgang kontakte utstyrsleverandøren.

# **Oversikt**

Den 4. august 1998 ble Det europeiske råds beslutning angående CTR 21 publisert i Det europeiske råds offisielle journal. CTR 21 gjelder for alt terminalutstyr uten støtte for taletelefoni og med DTMF-oppringing beregnet på tilkobling til det analoge PSTN-nettverket (det offentlige telenettet).

CTR 21 (Common Technical Regulation – Felles teknisk forskrift) for kravene til tilbehør som kobles til det analoge offentlige telefonnettets terminalutstyr (unntatt terminalutstyr med støtte for taletelefoni i grunngitte tilfeller) der nettverksadressering, hvis levert, bruker dobbelttonet multifrekvenssignal.

# **Erklæring om nettverkskompatibilitet**

Erklæring gjort av produsenten til teknisk kontrollorgan og forhandleren: «Denne erklæringen vil indikere nettverk som utstyret er konstruert for å fungere i, og alle underrettede nettverk som utstyret kan ha samkjøringsvanskeligheter med.»

Erklæring gjort av produsenten til brukeren: «Denne erklæringen vil indikere nettverk som utstyret er konstruert for å fungere i, og alle underrettede nettverk som utstyret kan ha samkjøringsvanskeligheter med. Produsenten skal også tilknytte en erklæring for å gjøre det tydelig der nettverkskompatibilitet er avhengig av fysiske og programsvitsjede innstillinger. Erklæringen skal også råde brukeren til å kontakte forhandleren dersom han eller hun ønsker å bruke utstyret på et annet nettverk.»

Frem til nå har kontrollorganet (Notified Body) i CETECOM utstedt flere paneuropeiske godkjennelser med bruk av CTR 21. Resultatet er Europas første modemer som ikke krever godkjenning etter regulativene i de enkelte europeisk land.

#### **Utstyr som ikke er taleutstyr**

Telefonsvarere og høyttalertelefoner kan være kvalifisert, sammen med modemer, faksmaskiner, automatisk oppringingsutstyr og alarmsystemer. Unntatt er utstyr der ende-til-ende-talekvaliteten kontrolleres av forskrifter (for eksempel håndsetttelefoner og i enkelte land også trådløse telefoner).

#### **Denne tabellen viser de landene som for tiden bruker CTR21 standarden.**

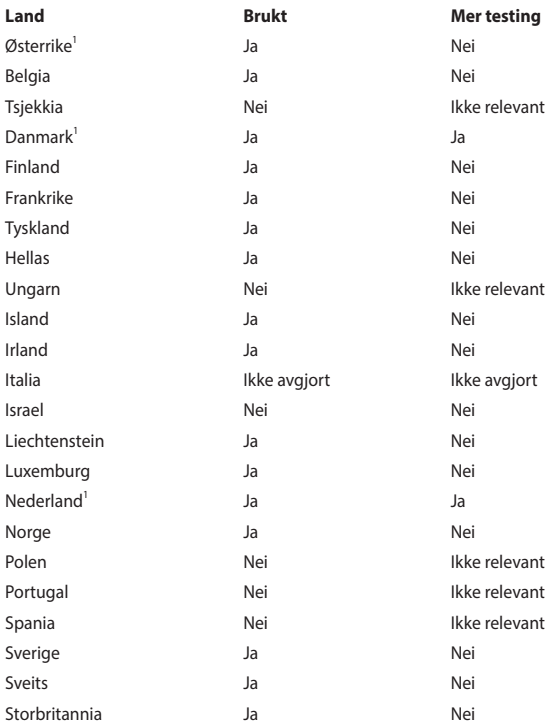

Denne informasjonen ble kopiert fra CETECOM og formidles uten erstatningsansvar. Du kan finne en oppdatert versjon av denne tabellen her: http://www.cetecom.de/technologies/ctr\_21.html.

1 Nasjonale krav gjelder kun dersom utstyret kan bruke pulssignalering (produsenter kan angi i bruksanvisningen at utstyret bare er ment å støtte DTMFsignalering, noe som vil gjøre ytterligere testing overflødig).

I Nederland kreves ytterligere testing for utstyr med serietilkobling og anrops-ID.

# **Kunngjøring om interferens fra Federal Communications Commission**

Denne enheten overholder FCC-bestemmelsenes del 15. Bruken er underlagt følgende to betingelser:

- Denne enheten kan ikke forårsake skadelig interferens.
- Denne enheten må godta all mottatt interferens, inkludert interferens som kan forårsake uønsket drift.

Dette utstyret er testet og funnet å overholde grenseverdiene for digitalt utstyr i klasse B, og overholder FCC-bestemmelsenes del 15. Disse grensene er satt for å gi rimelig beskyttelse mot skadelig interferens i en boliginstallasjon. Dette utstyret genererer, bruker og kan sende ut energi i form av radiofrekvenser. Hvis det ikke installeres og brukes i henhold til bruksanvisningen, kan det gi skadelige forstyrrelser på annen radiokommunikasjon. Det er imidlertid ingen garanti for at interferens ikke vil oppstå i en bestemt installasjon. Dersom dette utstyret skulle forårsake skadelig interferens for radio- eller fjernsynsmottak, noe som kan undersøkes ved å skru utstyret av og på, bes brukeren forsøke å hindre interferensen ved hjelp av ett eller flere av følgende tiltak:

- Endre retning på eller flytt mottakerantennen.
- Øk avstanden mellom utstyret og mottakeren.
- Koble utstyret til et uttak på en annen krets enn den mottakeren er koblet til.
- Spør forhandleren eller en erfaren radio-/TV-tekniker om hjelp.

**ADVARSEL!** Bruk av en strømledning av skjermet type er påkrevd for å overholde FCCutslippsgrensene og for å forhindre interferens mot radio- og fjernsynsmottakere i nærheten. Det er viktig at kun den medfølgende strømledningen brukes. Bruk kun skjermede kabler til å koble I/U-enheter til dette utstyret. Du advares herved om at endringer eller modifiseringer som ikke er uttrykkelig godkjent av parten som er ansvarlig for samsvar, kan ugyldiggjøre din myndighet til å håndtere utstyret.

(Gjengitt fra Code of Federal Regulations #47, part 15.193, 1993. Washington DC: Office of the Federal Register, National Archives and Records Administration, U.S. Government Printing Office.)

### **FCC-forsiktighetserklæring om eksponering for radiofrekvens (RF)**

**ADVARSEL!** Enhver endring eller modifikasjon som ikke er uttrykkelig godkjent av parten som er ansvarlig for samsvar, kan ugyldiggjøre brukerens myndighet til å bruke dette utstyret.

Dette utstyret overholder FCCs grenser for stråling pålagt for et ukontrollert miljø. For å overholde FCC-kravene for RF-eksponering må du unngå direkte kontakt med senderantennen under sending. Sluttbrukere må følge de spesifikke driftsinstruksjonene for å oppnå tilfredsstillende RF-eksponeringssamsvar.

# **RF-eksponeringsinformasjon (SAR)**

Denne enheten oppfyller myndighetenes krav til eksponering for radiobølger. Denne enheten er designet og produsert for å ikke overskride grensene for eksponering for radiofrekvensenergi (RF), fastsatt av USAs regjeringsorgan Federal Communications Commission.

Eksponeringsstandarden for trådløse enheter benytter en måleenhet kjent som den spesifikke absorpsjonsraten, eller SAR. SAR-grensen fastsatt av FCC, er 1,6 W/kg. SAR-tester utføres ved hjelp av standard driftsposisjoner godkjent av FCC, med en enhet som sender på det høyeste sertifiserte effektnivået i alle testede frekvensbånd.

#### **Merknad om belegg**

**VIKTIG!** For å gi elektrisk isolasjon og opprettholde elektrisk sikkerhet brukes et belegg for å isolere enheten, bortsett fra i områdene der I/U-portene er plassert.

### **Merknader om UL-sikkerhet**

Kreves i henhold til UL 1459, som dekker telekommunikasjonsutstyr (telefon) beregnet for elektrisk tilkobling til et telekommunikasjonsnettverk med driftsspenning til jord som ikke overstiger 200 V topp, 300 V topp-til-topp og 105 V rms og installeres eller brukes i henhold til National Electrical Code (NFPA 70).

Når du bruker modemet i den bærbare PC-en, må du alltid følge de grunnleggende sikkerhetsreglene for å redusere risikoen for brann, elektrisk støt og skade på personer, inkludert følgende:

- IKKE bruk den bærbare PC-en i nærheten av vann, for eksempel nær et badekar, servant, kjøkkenvask eller klesvaskekar, i en våt kjeller eller i nærheten av et svømmebasseng.
- IKKE bruk den bærbare PC-en i tordenvær. Det er alltid en aldri så liten risiko for elektrisk støt fra lyn.
- IKKE bruk den bærbare PC-en i nærheten av en gasslekkasje.

Kreves i henhold til UL 1642, som dekker primære (ikke-oppladbare) og sekundære (oppladbare) litium-batterier brukt som strømkilder i produkter. Disse batteriene inneholder metallisk litium, en litium-legering eller et litium-ion, og kan bestå av en enkelt elektrokjemisk celle eller to eller flere celler som er seriekoblet, parallellkoblet eller begge, og som konverterer kjemisk energi til elektrisk energi gjennom en irreversibel eller reversibel kjemisk reaksjon.

- IKKE kast batteripakken fra den bærbare PC-en på et bål, da den kan eksplodere. Konsulter lokale regler for eventuelle spesielle avhendingsinstruksjoner for å redusere risikoen for personskade som følge av brann eller eksplosjon.
- IKKE bruk strømadaptere eller batterier fra andre enheter, da dette kan øke risikoen for personskade som følge av brann eller eksplosjon. Bruk kun ULgodkjente strømadaptere eller batterier som leveres av produsenten eller autoriserte forhandlere.

# **Krav til strømforsyning**

Elektriske produkter med strømforbruk på opptil 6 A, og som veier mer enn 3 kg, må bruke godkjente strømledninger større enn eller lik: H05VV-F, 3G, 0,75 mm<sup>2</sup> eller H05VV-F, 2G, 0,75 mm<sup>2</sup>.

# **TV-merknader**

Merknad til montøren av CATV-systemet – kabeldistribusjonssystemet bør jordes i samsvar med ANSI/NFPA 70, National Electrical Code (NEC), spesielt avsnitt 820,93, om jording av ytre ledende skjold på en koaksialkabel – monteringen bør omfatte festing av skjoldet på koaksialkabelen til jord ved inngangen.

### **Produktmerknad for Macrovision Corporation**

Dette produktet inneholder teknologi for opphavsrettsbeskyttelse som er beskyttet av metodekravene i enkelte amerikanske patenter og andre åndsverksrettigheter som eies av Macrovision Corporation og andre rettighetshavere. Bruk av denne teknologien for opphavsrettsbeskyttelse må godkjennes av Macrovision Corporation, og er kun ment for hjemmebruk og annen begrenset visning, *hvis ikke annet er godkjent av Macrovision Corporation*. Omvendt utvikling (reverse engineering) eller demontering er forbudt.

# **Forebygging av hørselstap**

For å unngå mulig hørselsskade bør du ikke lytte på musikk med høyt volumnivå over lange perioder.

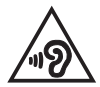

# **Nordiske forsiktighetsregler for litium (litiumion-batterier)**

CAUTION! Danger of explosion if battery is incorrectly replaced. Replace only with the same or equivalent type recommended by the manufacturer. Dispose of used batteries according to the manufacturer's instructions. (English)

ATTENZIONE! Rischio di esplosione della batteria se sostituita in modo errato. Sostituire la batteria con un una di tipo uguale o equivalente consigliata dalla fabbrica. Non disperdere le batterie nell'ambiente. (Italiano)

VORSICHT! Explosionsgefahr bei unsachgemäßen Austausch der Batterie. Ersatz nur durch denselben oder einem vom Hersteller empfohlenem ähnlichen Typ. Entsorgung gebrauchter Batterien nach Angaben des Herstellers. (Deutsch)

ADVARSELI! Lithiumbatteri - Eksplosionsfare ved fejlagtig håndtering. Udskiftning må kun ske med batteri af samme fabrikat og type. Levér det brugte batteri tilbage til leverandøren. (Dansk)

VARNING! Explosionsfara vid felaktigt batteribyte. Använd samma batterityp eller en ekvivalent typ som rekommenderas av apparattillverkaren. Kassera använt batteri enligt fabrikantens instruktion. (Svenska)

VAROITUS! Paristo voi räjähtää, jos se on virheellisesti asennettu. Vaihda paristo ainoastaan laitevalmistajan sousittelemaan tyyppiin. Hävitä käytetty paristo valmistagan ohjeiden mukaisesti. (Suomi)

ATTENTION! Danger d'explosion si la batterie n'est pas correctement remplacée. Remplacer uniquement avec une batterie de type semblable ou équivalent. recommandée par le fabricant. Jeter les batteries usagées conformément aux instructions du fabricant. (Français)

ADVARSEL! Eksplosjonsfare ved feilaktig skifte av batteri. Benytt samme batteritype eller en tilsvarende type anbefalt av apparatfabrikanten. Brukte batterier kasseres i henhold til fabrikantens instruksjoner. (Norsk)

標準品以外の使用は、危険の元になります。交換品を使用する場合、製造者 に指定されるものを使って下さい。製造者の指示に従って処理して下さい。 (日本語)

ВНИМАНИЕ! При замене аккумулятора на аккумулятор иного типа возможно его возгорание. Утилизируйте аккумулятор в соответствии с инструкциями производителя. (Pyccкий)

# **CTR 21-godkjenning (for bærbar PC med innebygd modem)**

#### **Dansk**

»Udstyret er i henhold til Rådets beslutning 98/482/EF EU-godkendt til at blive opkoblet på de offentlige telefonnet som enkeltforbundet terminal. På grund af forskelle mellem de offentlige telefonnet i de forskellige lande giver godkendelsen dog ikke i sig selv ubetinget garanti for, at udstyret kan fungere korrekt på samtlige nettermineringspunkter på de offentlige telefonnet.

I tilfælde af problemer bør De i første omgang henvende Dem til leverandøren af udstyret.«

#### **Nederlands**

"Dit annaraat is goedgekeurd volgens Beschikking 98/482/EG van de Raad voor de nan-Europese aansluiting van enkelvoudige eindapparatuur op het openbare geschakelde telefoonnetwerk (PSTN). Gezien de verschillen tussen de individuele PSTN's in de verschillende landen, biedt deze goedkeuring op zichzelf geen onvoorwaardelijke garantie voor een succesvolle werking op elk PSTN-netwerkaansluitpunt.

Neem bij problemen in eerste instantie contact op met de leverancier van het apparaat.".

#### **English**

The equipment has been approved in accordance with Council Decision 98/482/EC for pan-European single terminal connection to the public switched telephone network (PSTN). However, due to differences between the individual PSTNs provided in different countries, the approval does not, of itself, give an unconditional assurance of successful operation on every PSTN network termination point.

In the event of problems, you should contact your equipment supplier in the first instance.'

#### **Suomi**

"Tämä laite on hyväksytty neuvoston päätöksen 98/482/EY mukaisesti liitettäväksi yksittäisenä laitteena vleiseen kytkentäiseen puhelinverkkoon (PSTN) EU:n jäsenvaltioissa. Eri maiden vleisten kytkentäisten puhelinverkkojen välillä on kuitenkin eroja, joten hyväksyntä ei sellaisenaan takaa häiriötöntä toimintaa kaikkien vleisten kytkentäisten puhelinverkkoien liityntäpisteissä.

Ongelmien ilmetessä ottakaa viipymättä yhteyttä laitteen toimittajaan."

#### **Français**

«Cet équipement a recu l'agrément, conformément à la décision 98/482/CE du Conseil, concernant la connexion paneuropéenne de terminal unique aux réseaux téléphoniques publics commutés (RTPC). Toutefois, comme il existe des différences d'un pays à l'autre entre les RTPC. l'agrément en soi ne constitue pas une garantie absolue de fonctionnement optimal à chaque point de terminaison du réseau RTPC.

En cas de problème, vous devez contacter en premier lieu votre fournisseur.»

#### **Deutsch**

"Dieses Gerät wurde gemäß der Entscheidung 98/482/EG des Rates europaweit zur Anschaltung als einzelne Endeinrichtung an das öffentliche Fernsprechnetz zugelassen. Aufgrund der zwischen den öffentlichen Fernsprechnetzen verschiedener Staaten bestehenden Unterschiede stellt diese Zulassung an sich jedoch keine unbedingte Gewähr für einen erfolgreichen Betrieb des Geräts an jedem Netzabschlußpunkt dar.

Falls beim Betrieb Probleme auftreten, sollten Sie sich zunächst an ihren Fachhändler wenden."

#### **Ελληνικά**

«Ο εξοπλισμός έγει εγκριθεί για πανευρωπαϊκή σύνδεση μεμονωμέου τερματικού με το δημόσιο τηλεφώνικό δίκτυο μεταγωγής (PSTN), σύμφωνα με την απόφαση 98/482/ΕΚ του Συμβουλίου· ωστόσο, επειδή υπάρχουν διαφορές μεταξύ των επιμέρους PSTN που παρέχονται σε διάφορες χώρες, η έγκριση δεν παρέγει αφ' εαυτής ανεπιφύλακτη εξασφάλιση επιτυχούς λειτουργίας σε κάθε σημείο απόληξης του δικτύου PSTN.

Εάν ανακύψουν προβλήματα, θα πρέπει κατ' αρχάς να απευθύνεστε στον προμηθευτή του εξοπλισμού  $\sigma ac$ 

#### **Italiano**

«La presente apparecchiatura terminale è stata approvata in conformità della decisione 98/482/CE del Consiglio per la connessione paneuropea come terminale singolo ad una rete analogica PSTN. A causa delle differenze tra le reti dei differenti paesi, l'approvazione non garantisce però di per sé il funzionamento corretto in tutti i punti di terminazione di rete PSTN.

In caso di problemi contattare in primo luogo il fornitore del prodotto.»

#### **Português**

«Este equipamento foi aprovado para ligação pan-europeia de um único terminal à rede telefónica pública comutada (RTPC) nos termos da Decisão 98/482/CE. No entanto, devido às diferencas existentes entre as RTPC dos diversos países, a aprovação não garante incondicionalmente, por si só, um funcionamento correcto em todos os pontos terminais da rede da RTPC.

Em caso de problemas, deve entrar-se em contacto, em primeiro lugar, com o fornecedor do equipamento.»

#### **Español**

«Este equipo ha sido homologado de conformidad con la Decisión 98/482/CE del Consejo para la conexión paneuropea de un terminal simple a la red telefónica pública conmutada (RTPC). No obstante, a la vista de las diferencias que existen entre las RTPC que se ofrecen en diferentes países, la homologación no constituve por sí sola una garantía incondicional de funcionamiento satisfactorio en todos los puntos de terminación de la red de una RTPC.

En caso de surgir algún problema, procede ponerse en contacto en primer lugar con el proveedor del equipo.».

#### **Svenska**

"Utrustningen har godkänts i enlighet med rådets beslut 98/482/EG för alleuropeisk anslutning som enskild terminal till det allmänt tillgångliga kopplade telenätet (PSTN). På grund av de skillnader som finns mellan telenätet i olika länder utgör godkännandet emellertid inte i sig självt en absolut garanti för att utrustningen kommer att fungera tillfredsställande vid varje telenätsanslutningspunkt.

Om problem uppstår bör ni i första hand kontakta leverantören av utrustningen."

# **Samsvarserklæring for produktmiljøregulering**

ASUS følger det grønne designkonseptet under design og produksjon av våre produkter, og passer på at hvert nivå i livssyklusen til ASUS-produktet er i tråd med globale miljøforskrifter. I tillegg offentliggjør ASUS den relevante informasjonen i samsvar med kravene i forskriftene.

Se http://csr.asus.com/Compliance.htm for offentliggjort informasjon i samsvar med kravene i forskriftene ASUS overholder.

### **EU REACH og artikkel 33**

I overensstemmelse med REACH-reguleringsrammeverket (Registration, Evaluation, Authorisation, and Restriction of Chemicals) har vi offentliggjort de kjemiske stoffene i våre produkter på ASUS REACH-websiden på http://csr.asus.com/english/REACH.htm.

### **EU RoHS**

Dette produktet samsvarer med EUs RoHS-direktiv. Du finner mer informasjon på http://csr.asus.com/english/article.aspx?id=35.

# **Resirkulerings-/returordninger for ASUS**

Resirkulerings-/returordninger for ASUS har bakgrunn i vår forpliktelse til de høyeste standarder for å beskytte miljøet. Vi tror på løsninger som gjør det mulig å resirkulere både produktene, batteriene, andre komponenter og til og med emballasjematerialet.

Gå til http://csr.asus.com/support/takeback.htm for å få detaljert informasjon om resirkulering i ulike regioner.

# **Økodesign-direktivet**

Den europeiske union har kunngjort et rammeverk for fastsetting av krav til økodesign for energirelaterte produkter (2009/125/EF). Spesifikke tiltak for gjennomgøring er rettet mot å forbedre den miljømessige ytelsen til bestemte produkter eller på tvers av flere produkttyper. ASUS oppgir produktinformasjon på sitt CSR-nettsted. Du finner mer informasjon på https://csr.asus.com/english/article.aspx?id=1555.

# **Produkt i samsvar med ENERGY STAR**

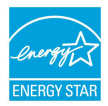

ENERGY STAR er et felles program for USAs Environmental Protection Agency og U.S. Department of Energy, som hjelper oss alle med å spare penger og beskytte miljøet gjennom energieffektive produkter og arbeidspraksiser.

Alle ASUS produkter med ENERGY STAR-logoen er i samsvar med ENERGY STARstandarden, og strømsparingsfunksjonen er aktivert som standard. Skjermen går automatisk i hvilemodus innen 10 minutter uten brukeraktivitet; datamaskinen går automatisk i hvilemodus innen 30 minutter uten brukeraktivitet. Du kan vekke datamaskinen ved å klikke på musen, trykke på en av tastene på tastaturet eller på av/på-knappen.

Gå til http://www.energystar.gov/powermanagement for å få detaljert informasjon om strømstyring og fordelene for miljøet. I tillegg kan du gå til http://www.energystar.gov for å få detaljert informasjon om det felles ENERGY STAR-programmet.

**MERK:** Energy Star støttes IKKE på FreeDOS- og Linux-baserte operativsystemer.

### **EPEAT-registrerte produkter**

Viktig miljøinformasjon for ASUS EPEAT-registrerte produkter (Electronic Product Environmental Assessment Tool) er offentliggjort på https://csr.asus.com/english/article.aspx?id=41. Du finner mer informasjon om EPEAT-programmet og kjøpsveiledning på www.epeat.net.

# **Forenklet EU-samsvarserklæring**

ASUSTek Computer Inc. erklærer herved at denne enheten samsvarer med hovedkravene og andre relevante bestemmelser i direktivet 2014/53/EU. Den fullstendige EU-samsvarserklæringen er tilgjengelig på https://www.asus.com/support/.

Wi-Fi-bruk i båndområdet 5150–5350 Mhz skal begrenses til innendørs bruk i landene oppført i tabellen nedenfor:

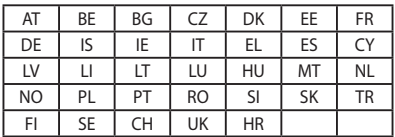

 $C \in$ 

# **RF-eksponeringsinformasjon (SAR)**

Denne enheten oppfyller EU-kravene (2014/53/EU) til begrensning av allmennhetens eksponering for elektromagnetiske felt av helsevernmessige årsaker.

Begrensningene er en del av omfattende anbefalinger for beskyttelse av allmennheten. Disse anbefalingene er utviklet og kontrollert av uavhengige vitenskapelige organisasjoner gjennom regelmessig og grundig evaluering av vitenskapelige studier. Måleenheten for Det europeiske råds anbefalte grense for mobilenheter er «Spesifikk absorpsjonsrate» (SAR), og SAR-grensen er 2,0 W/kg i gjennomsnitt over 10 gram kroppsvev. Den oppfyller kravene til den internasjonale kommisjonen for beskyttelse mot ikke-ioniserende stråling (International Commission on Non-Ionizing Radiation Protection – ICNIRP).

Enheten er testet og oppfyller ICNIRPs retningslinjer for eksponering og de europeiske standardene EN 50566 og EN 62209-2. SAR måles med enheten i direkte kontakt med kroppen mens den sender på høyeste sertifiserte utgangseffektnivå i alle frekvensbånd på mobilenheten.

For å samsvare med de europeiske grensene for RF-eksponering må en minimumsavstand på 1 cm opprettholdes mellom brukerens kropp og enheten, inkludert antennen, når den bæres på kroppen.

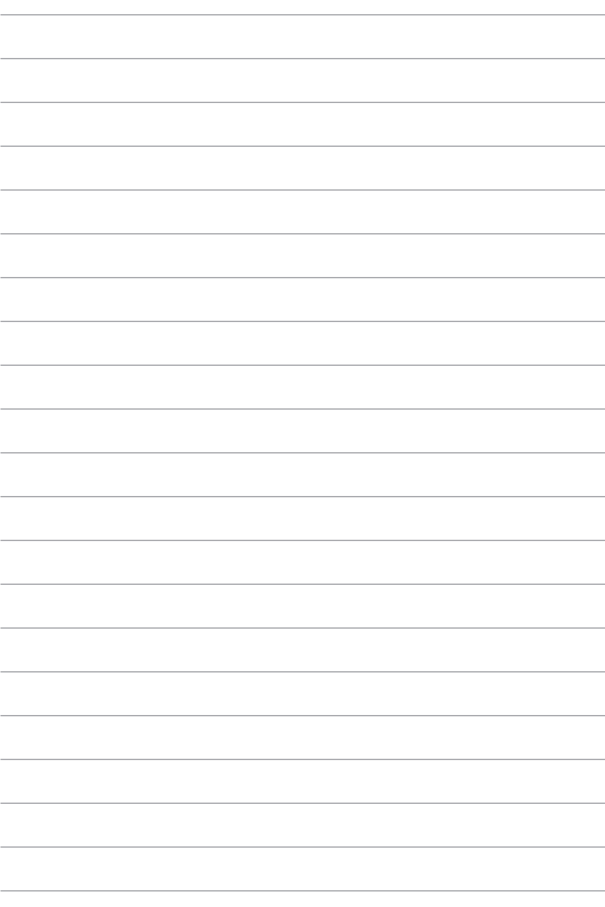